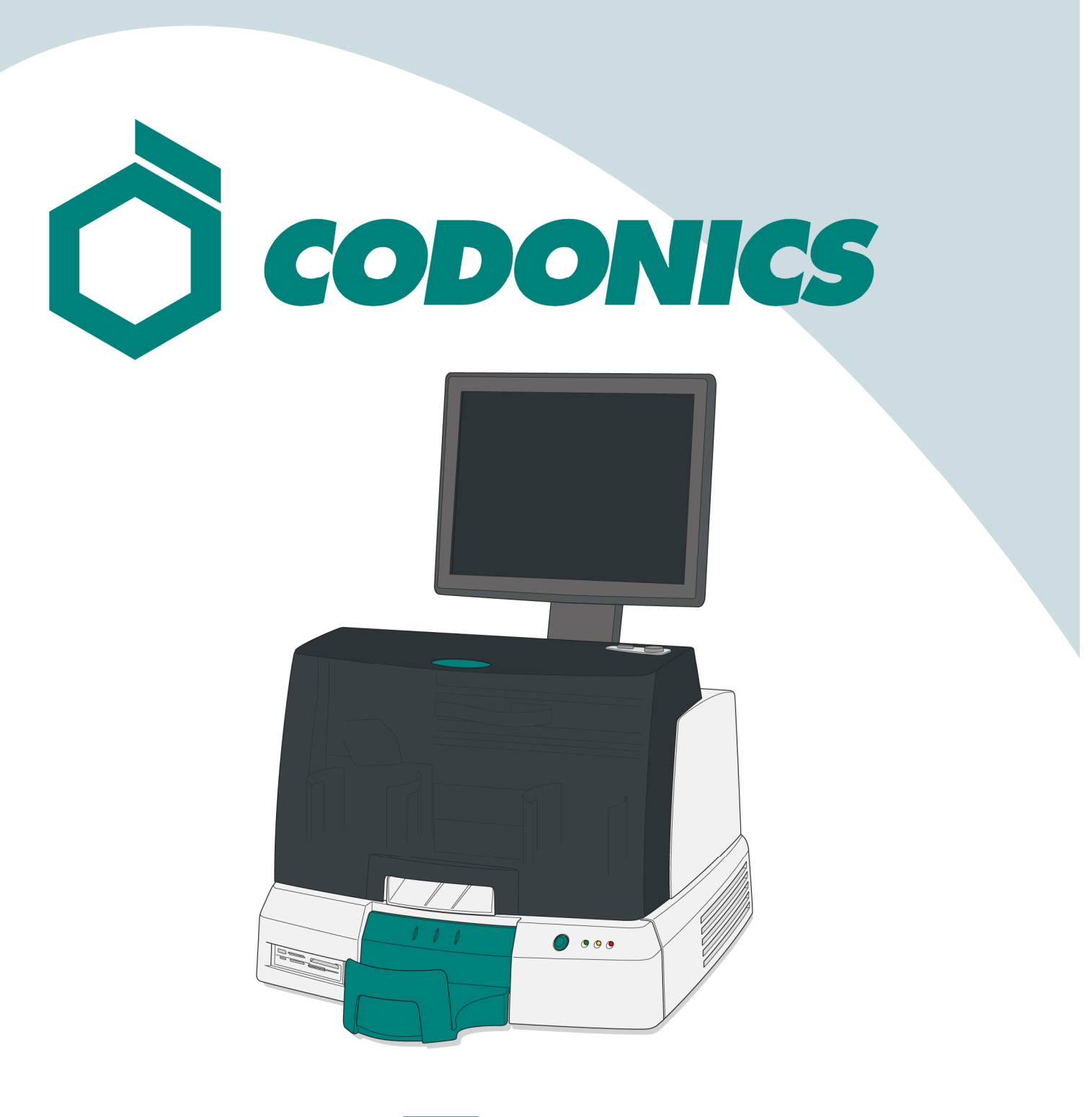

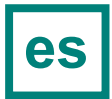

Guía de Referencia Virtua®

#### **Tabla de Contenido**

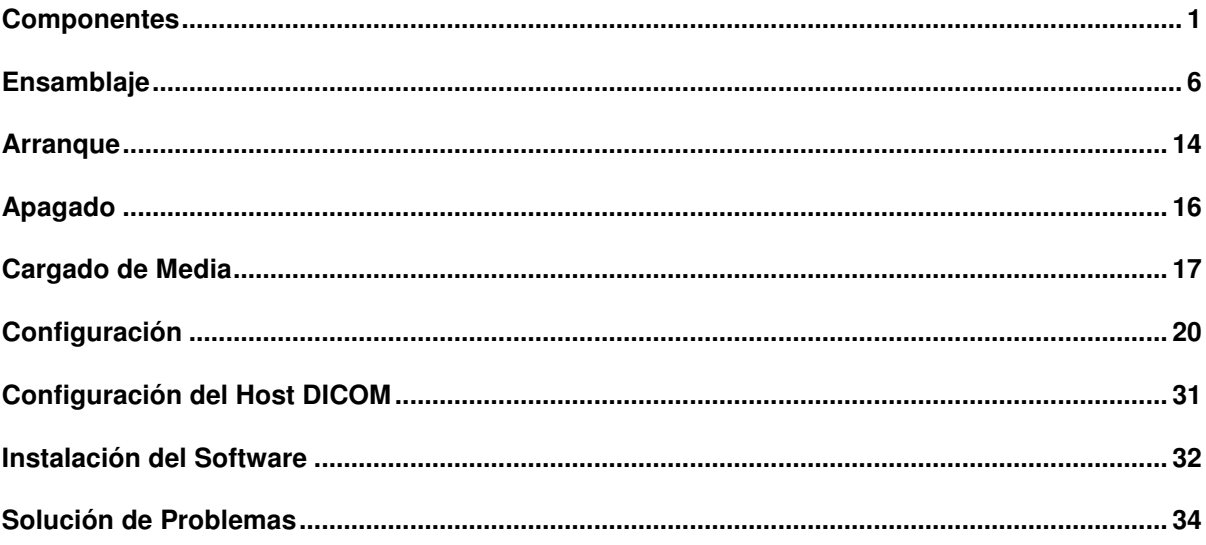

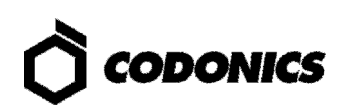

### **Componentes**

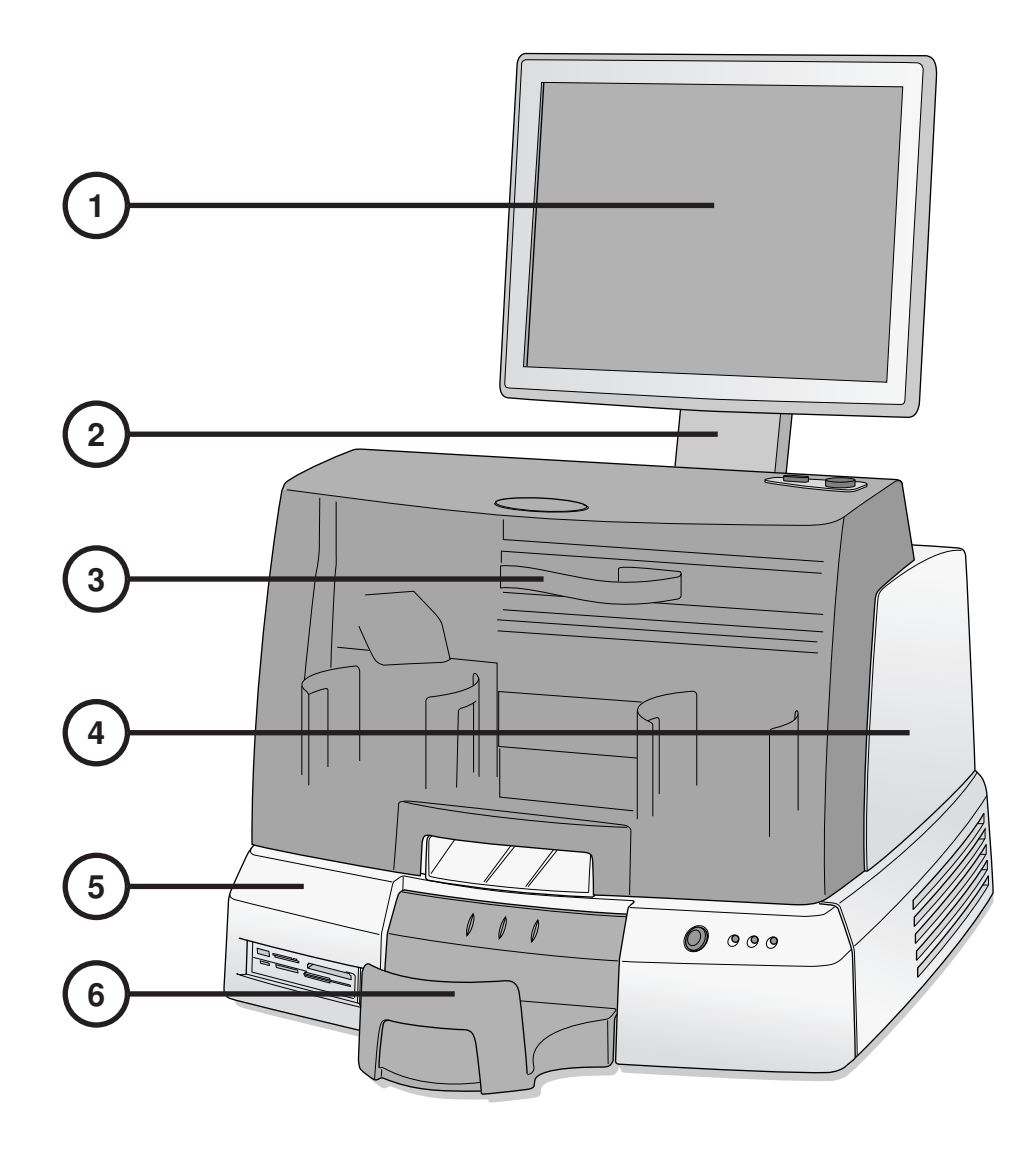

- **1. Monitor Digital**
- **2. Brazo Soporte de Monitor**
- **3. Tapa Frontal**
- **4. Grabador**
- **5. Controlador**
- **6. Bandeja de Salida**

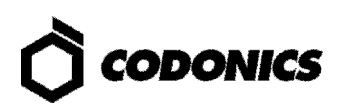

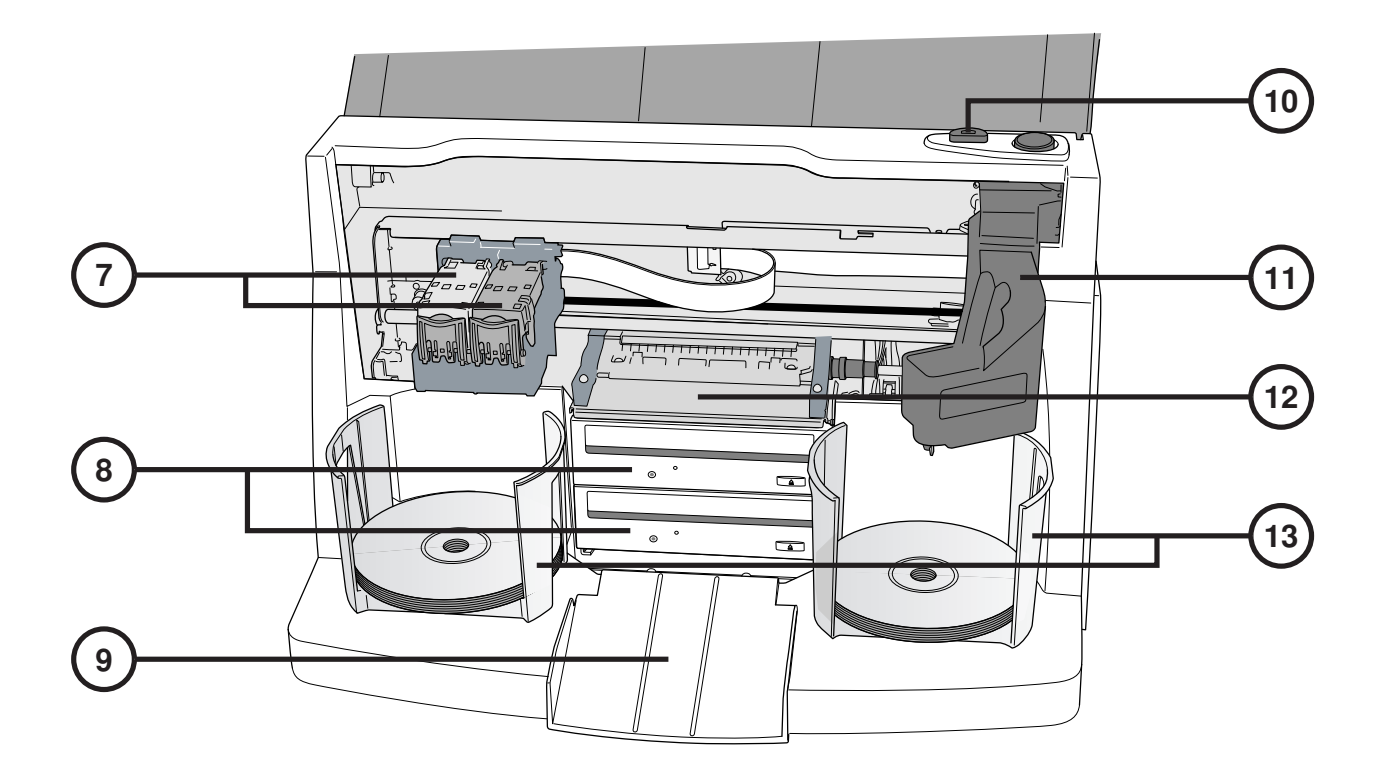

- **7. Cartucho de Tinta**
- **8. Grabador de CD/DVD**
- **9. Rampa de Eyección**
- **10. Botón de Carga de Cartucho de Tinta**
- **11. Transportador Robótico de Discos**
- **12. Charola de Impresión**
- **13. Contenedores de Carga de Discos**

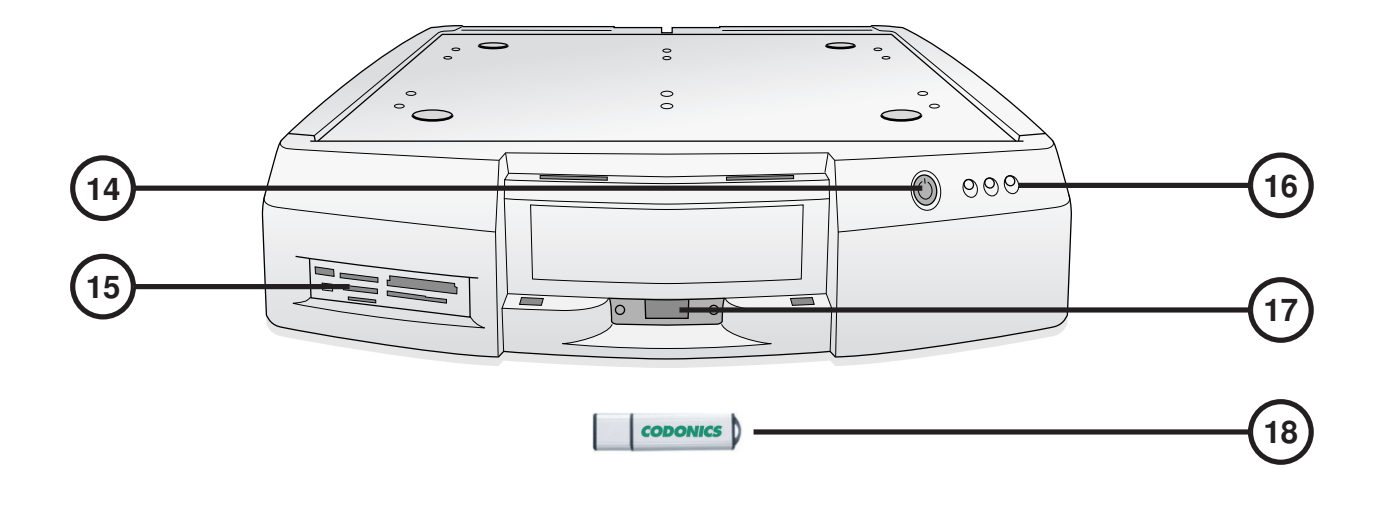

- **14. Interruptor Frontal del Controlador**
- **15. Puerto Lector de Flash Card/USB 2.0**
- **17. Puerto USB para SmartDrive**
- 
- **16. Indicador de Estado**

**18. SmartDrive** 

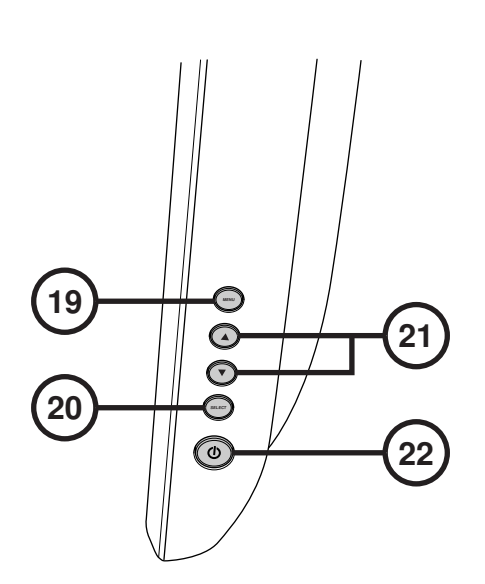

- **19. Desplegar / salida de Menú de Monitor**
- **20. Seleccione el elemento de ajuste**

**21. Ajuste de Contraste y Brillo** 

**22. Interruptores de Encendido** 

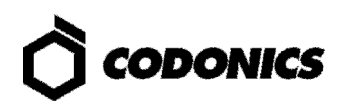

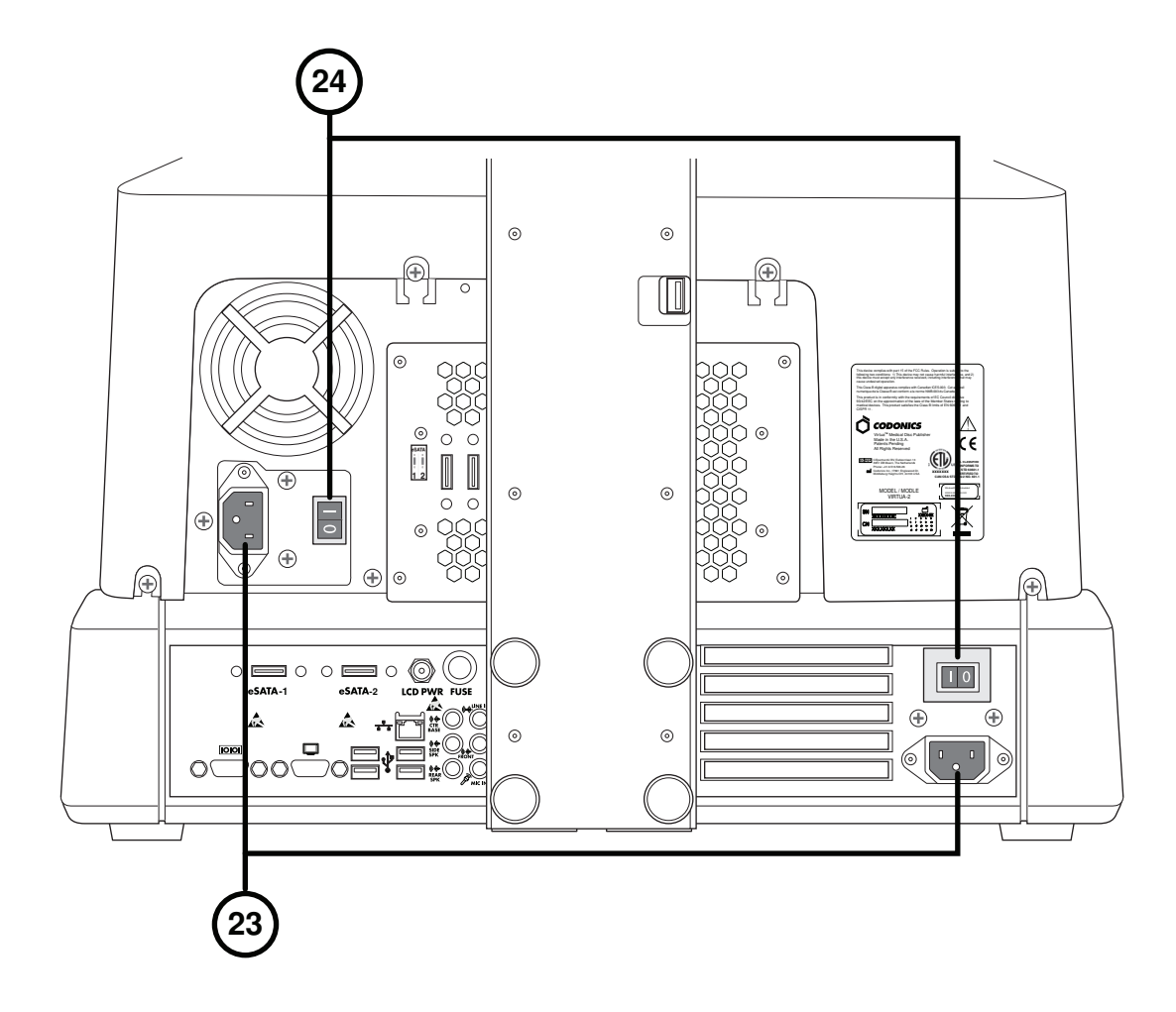

**23. Puertos de entrada de energía** 

**24. Interruptor Físico de Encendido** 

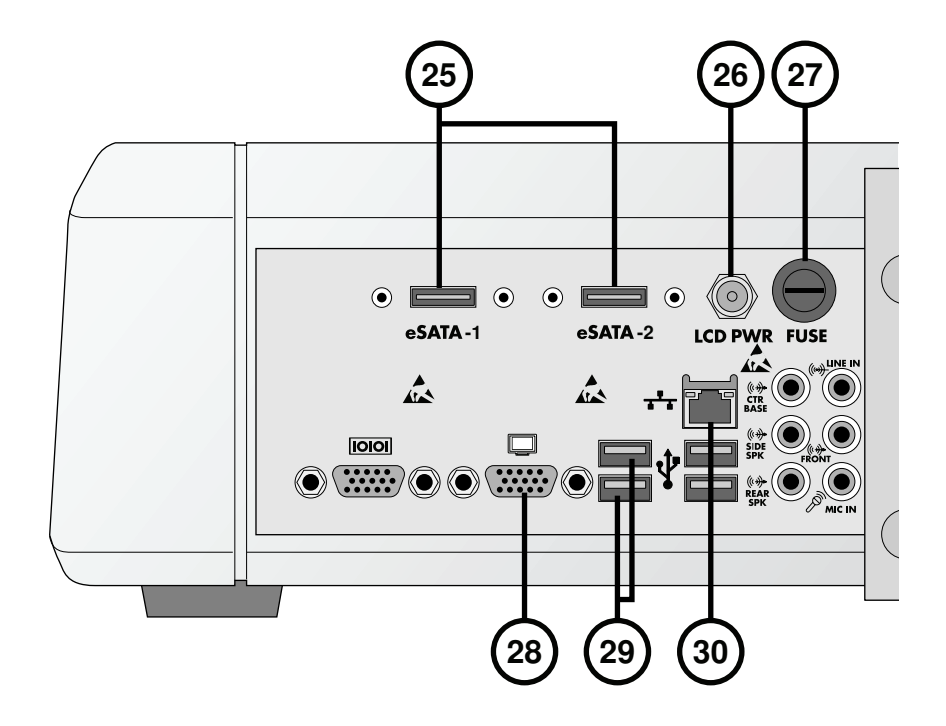

- **25. Conectores eSATA**
- **26. Despliegue de conector de interruptor**
- **27. Fusible de Monitor**
- **28. Conector VGA**
- **29. Conector USB 2.0 del Modulo Grabador**
- **30. Conector de red Ethernet**

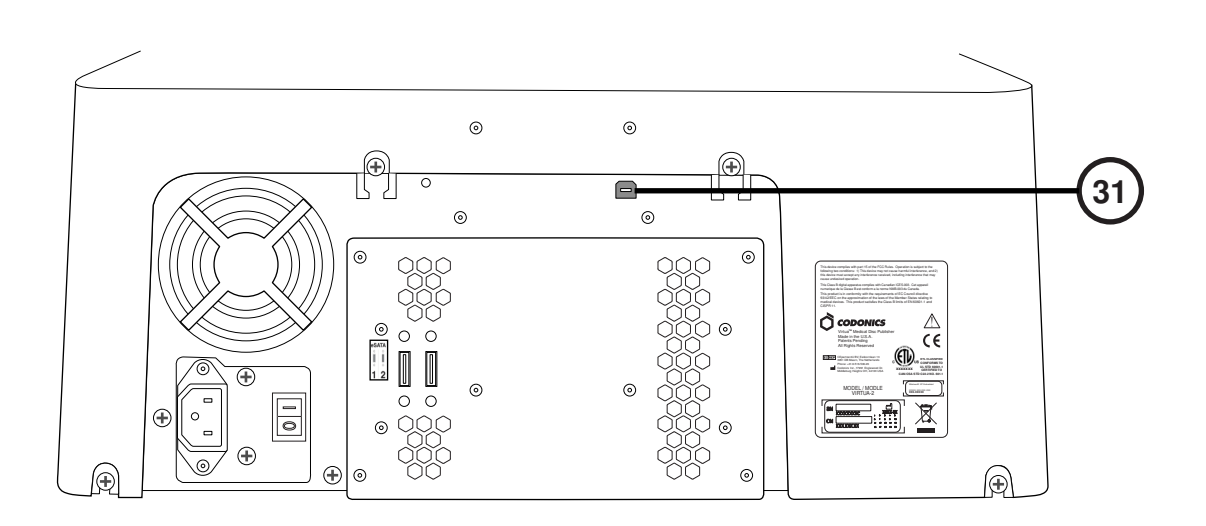

**31. Conector USB 2.0 del Modulo Grabador** 

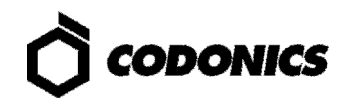

### **Ensamblaje**

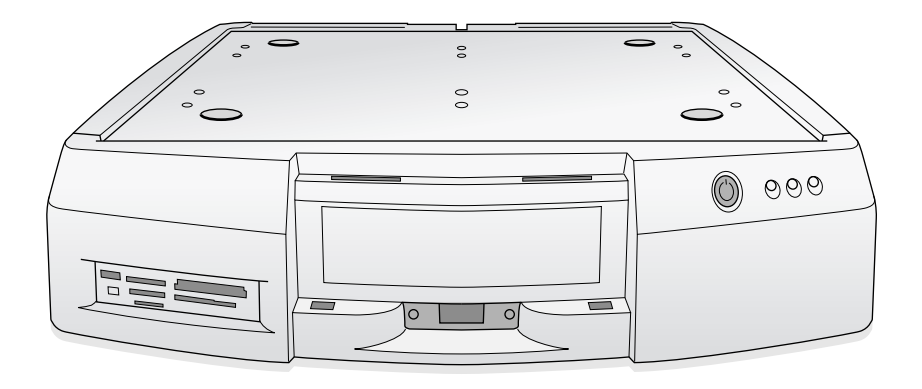

**1. Colocar el controlador en una superficie firme.** 

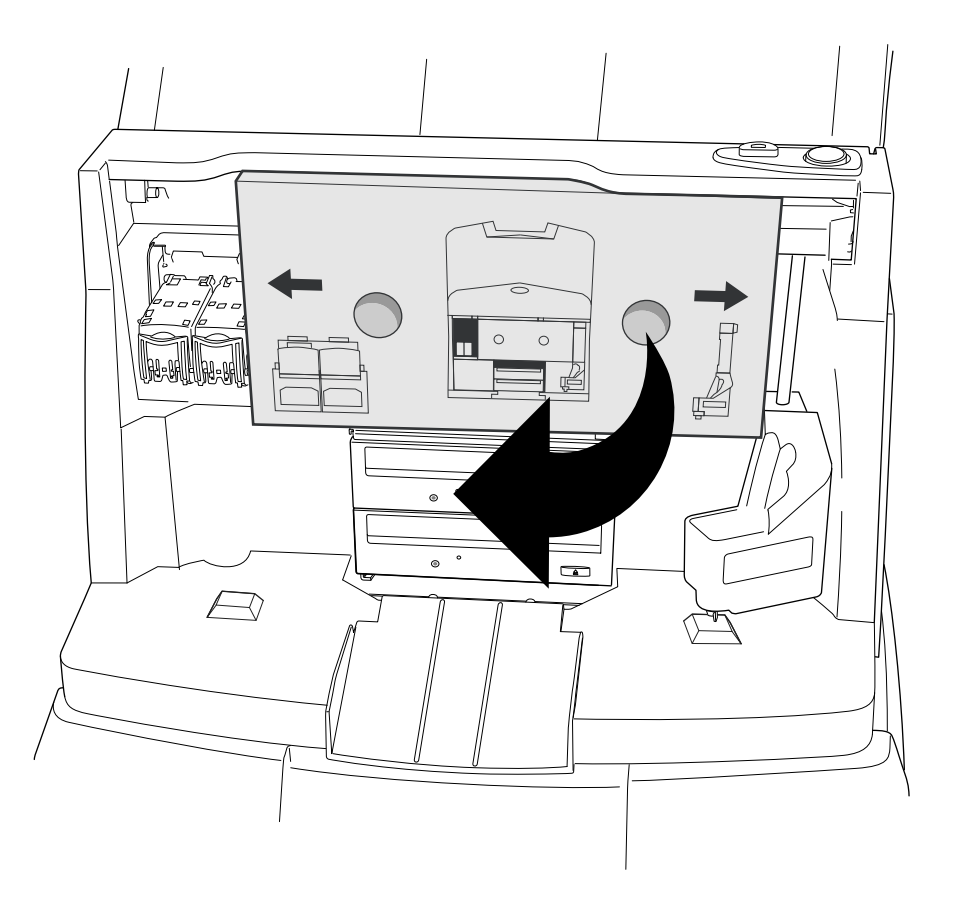

**2. Retirar Protección de Cartón (Quitar protección de Espuma sí está presente).** 

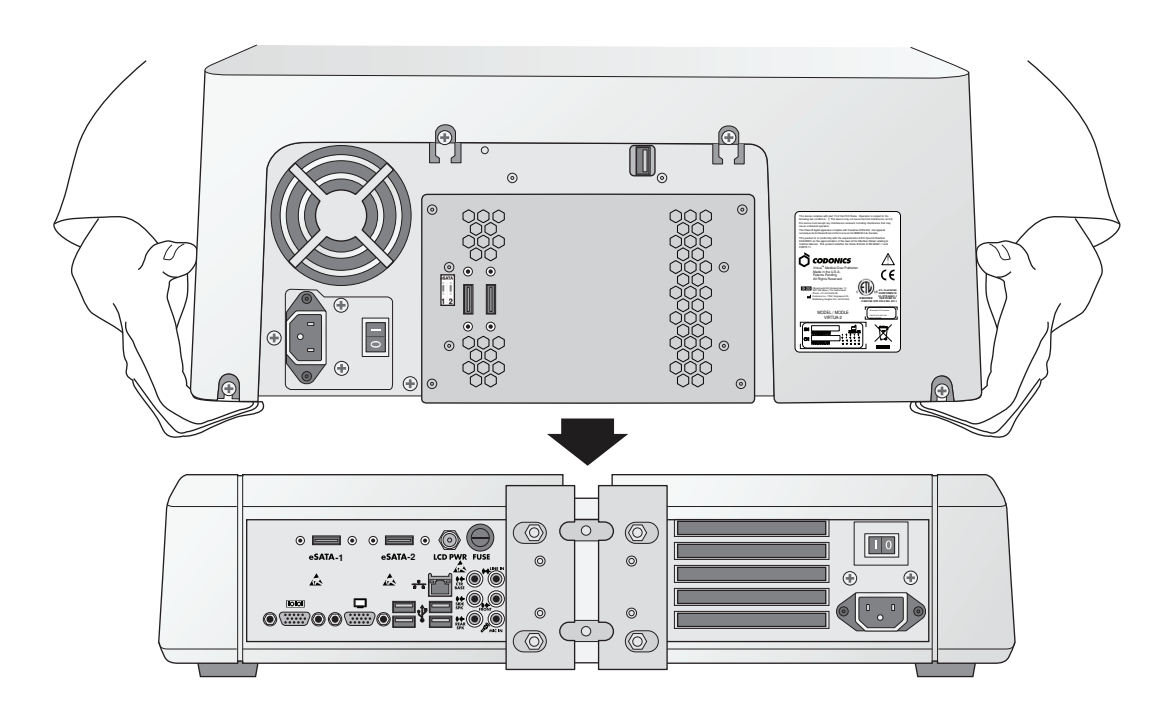

**3. Coloque el Grabador sobre el Controlador. (Tenga Precaución de no Machucarse los Dedos.)** 

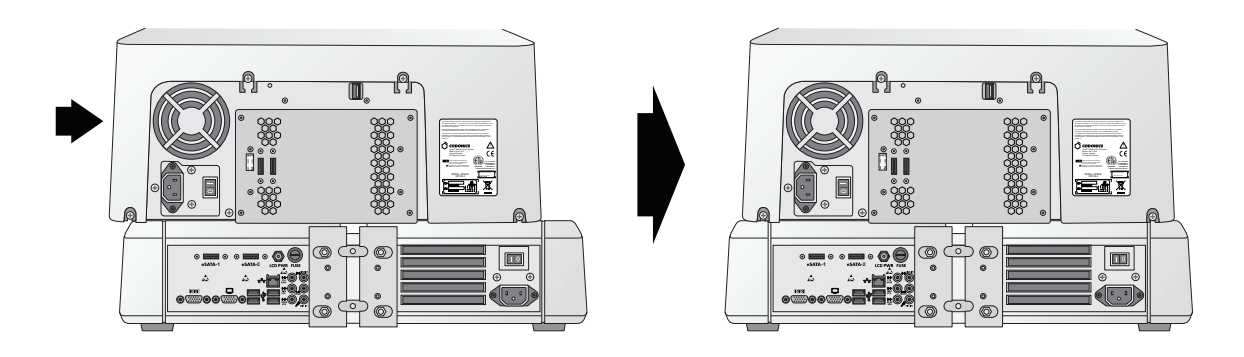

**4. Coloque centrado el Módulo Grabador Sobre el Controlador.** 

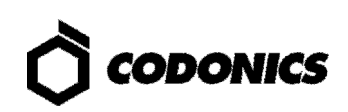

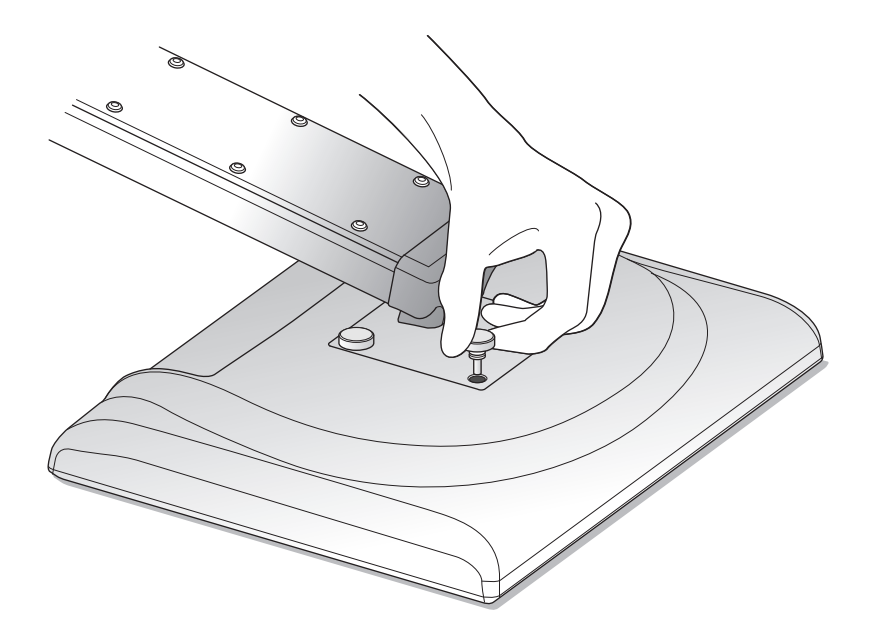

**5. Ensamble el Monitor al Brazo y Asegure el Brazo soporte al Controlador con Los Tornillos Enroscables.** 

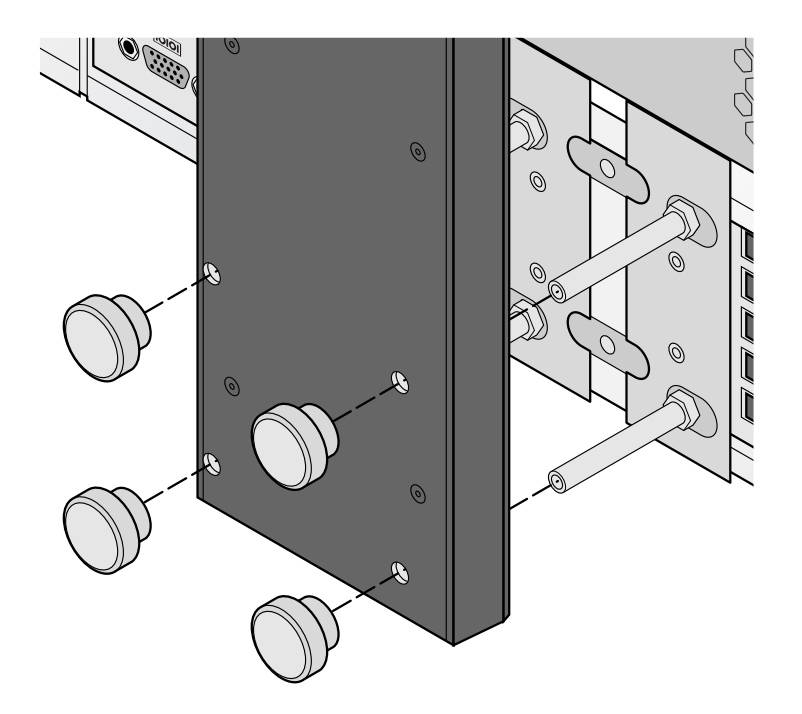

**6. Coloque y Asegure el Soporte del Monitor.** 

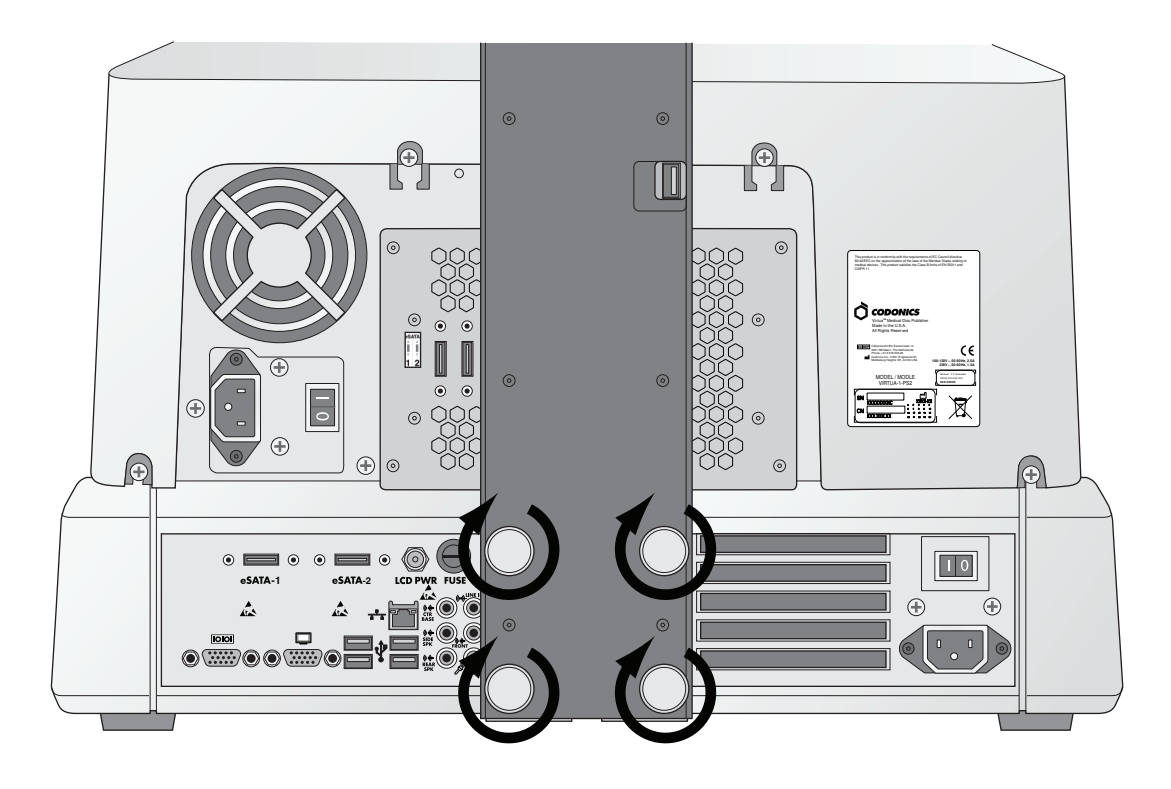

**7. Asegure los Tornillos Firmemente con los Dedos.** 

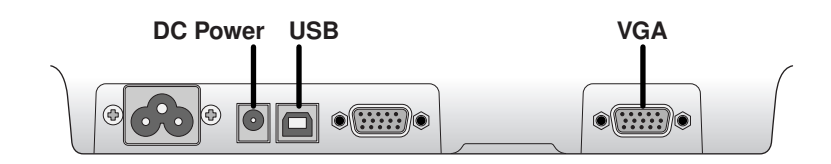

**8. Conecte los Cables de Corriente, USB y VGA a los Puertos del Monitor.** 

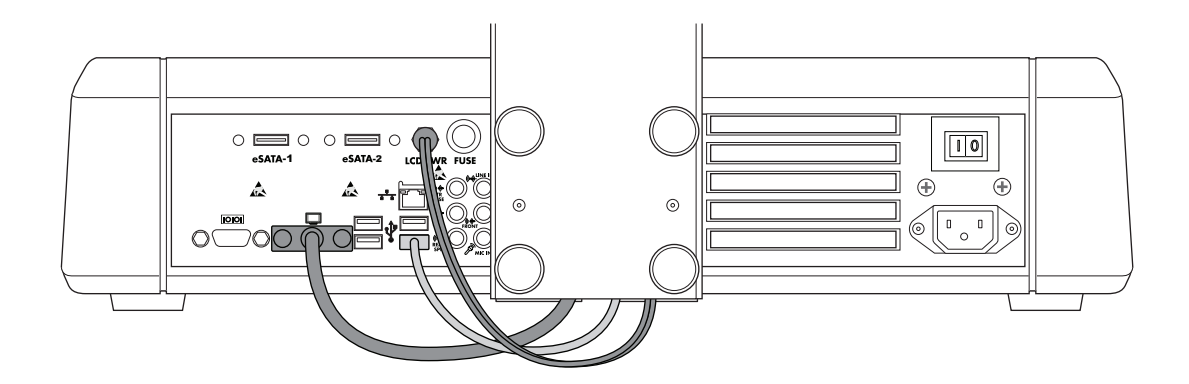

**9. Conecte los Cables de Corriente, USB y VGA del Brazo soporte del Monitor a los Puertos del Controlador.** 

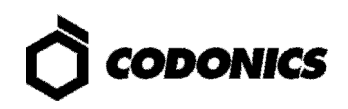

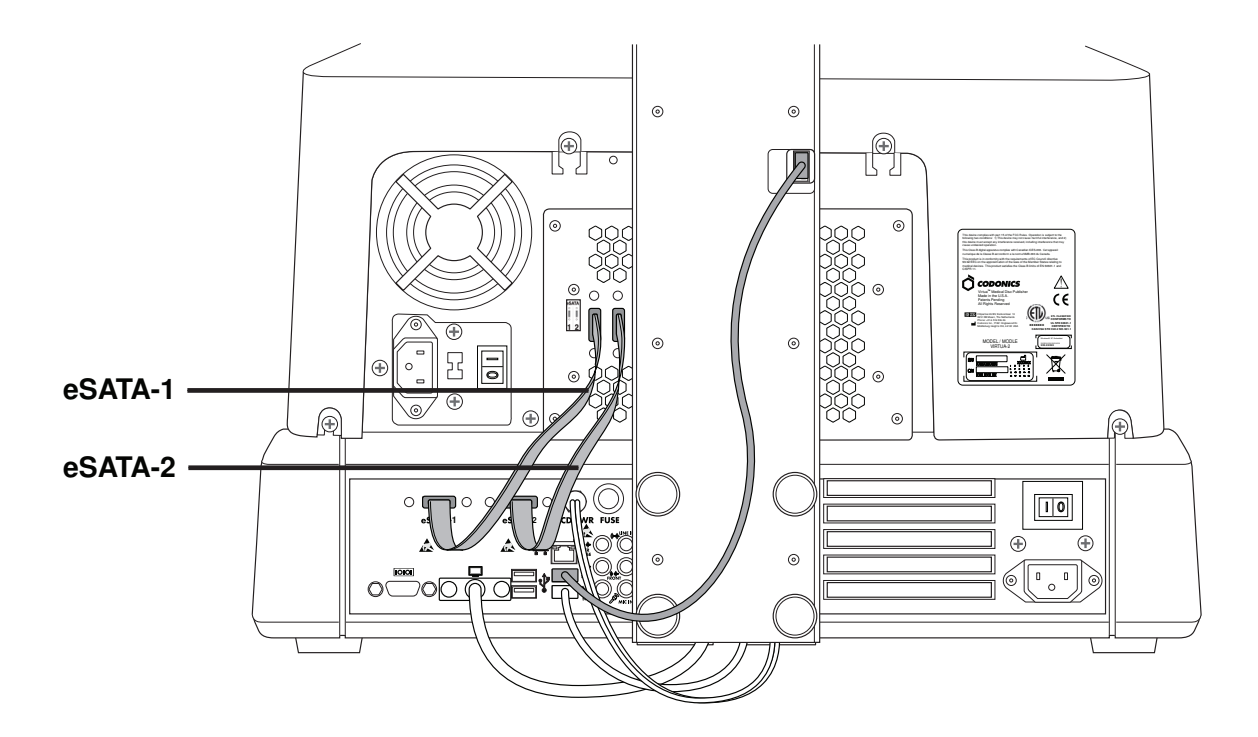

**10. Inserte el cables eSATA-1 en la ranura del grabador eSATA-1 al la ranura eSATA-1 del controlador y el cables eSATA-2 en la ranura del grabador eSATA-2 al la ranura eSATA-2 del controlador.** 

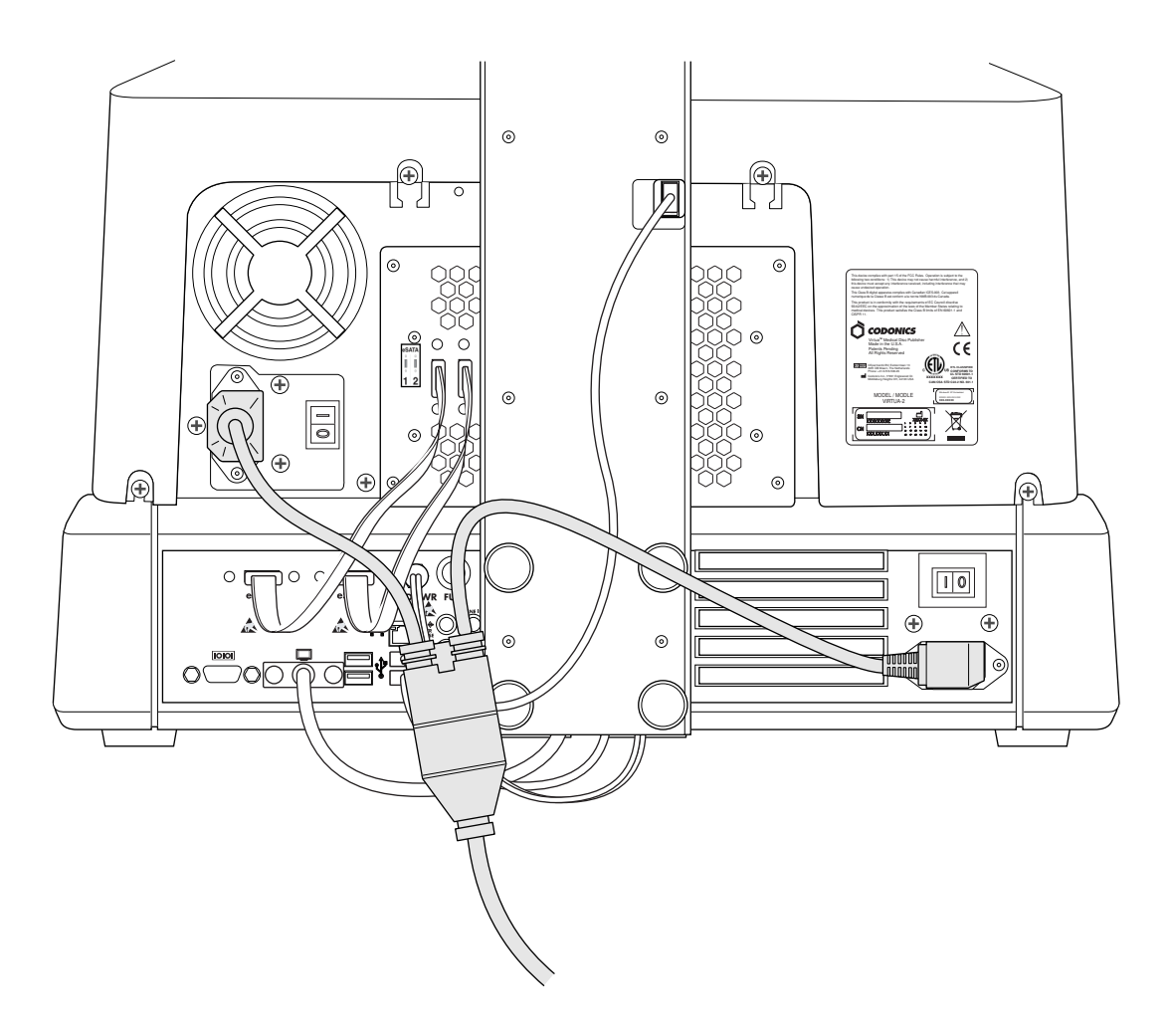

**11. Conecte de alimentación eléctrica.** 

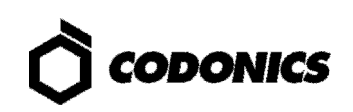

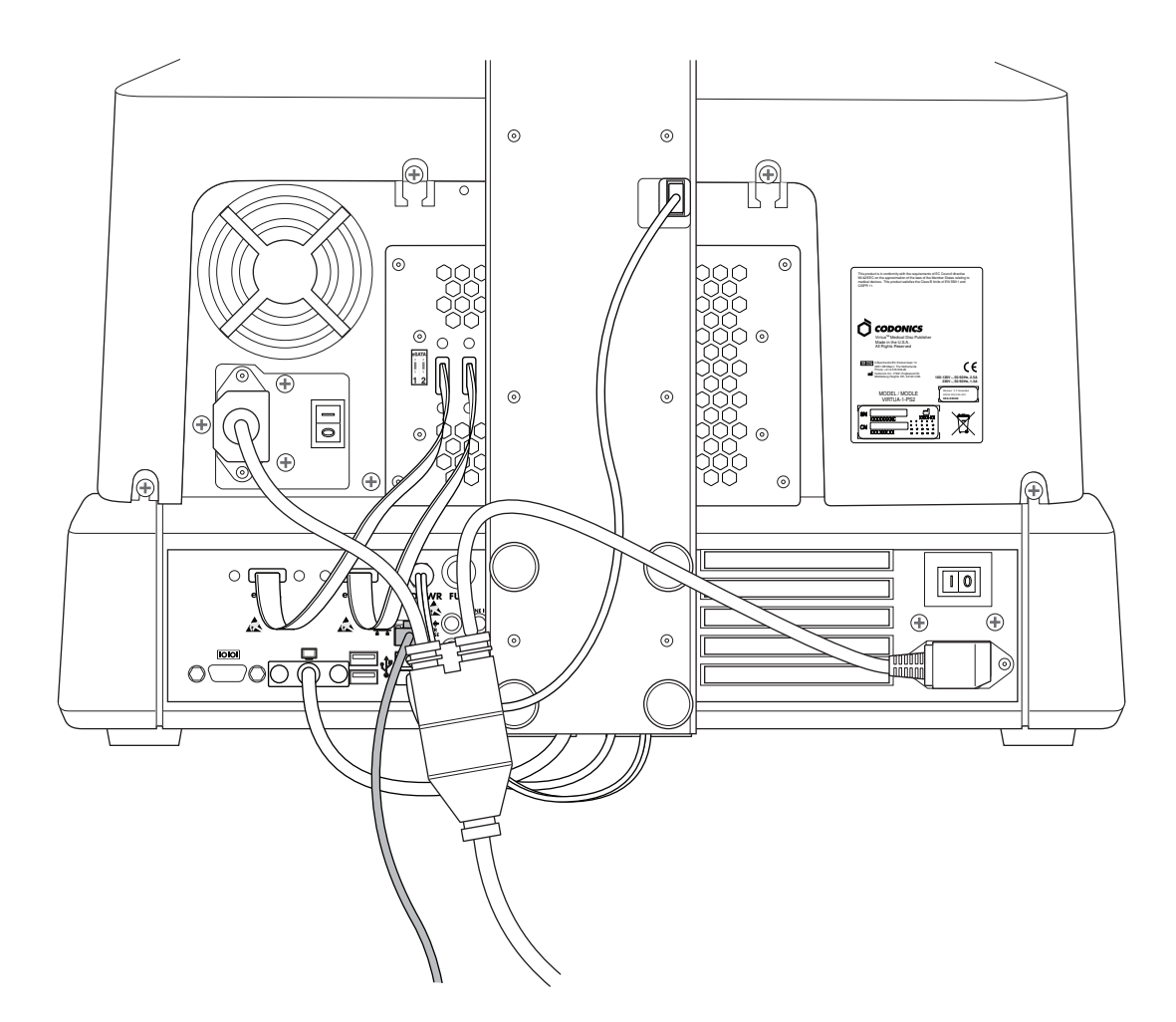

**12. Conecte el cable de Red.** 

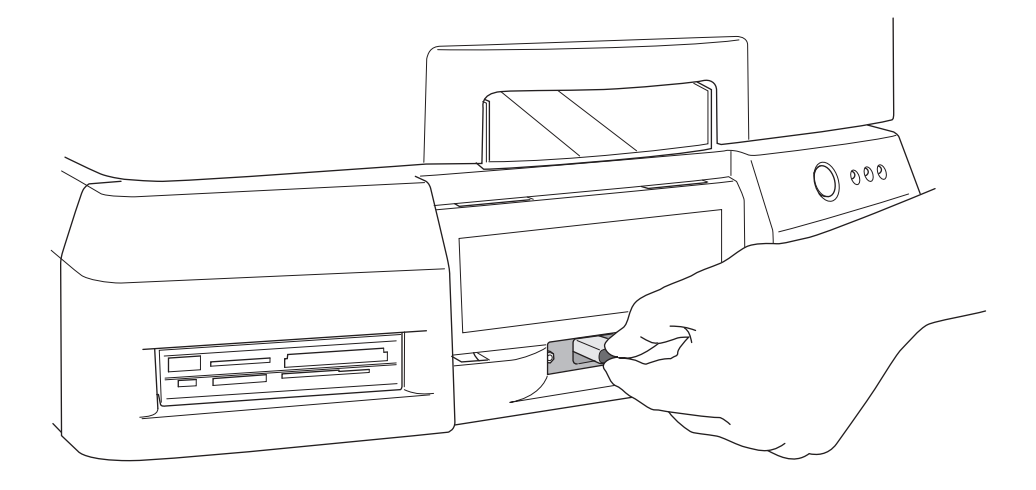

**13. Inserte el SmartDrive.** 

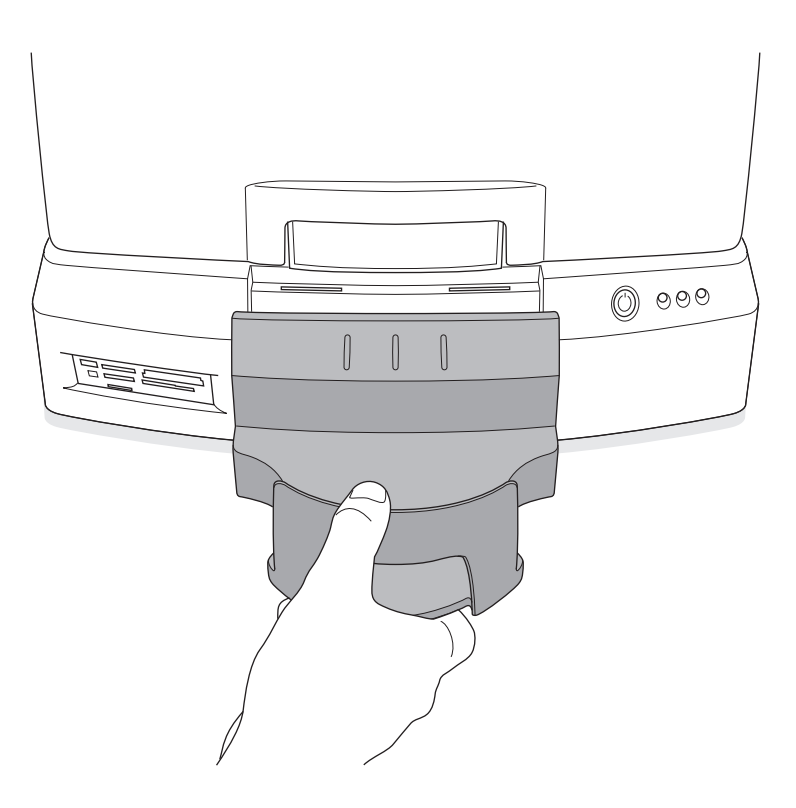

**14. Coloque la Bandeja de Salida.** 

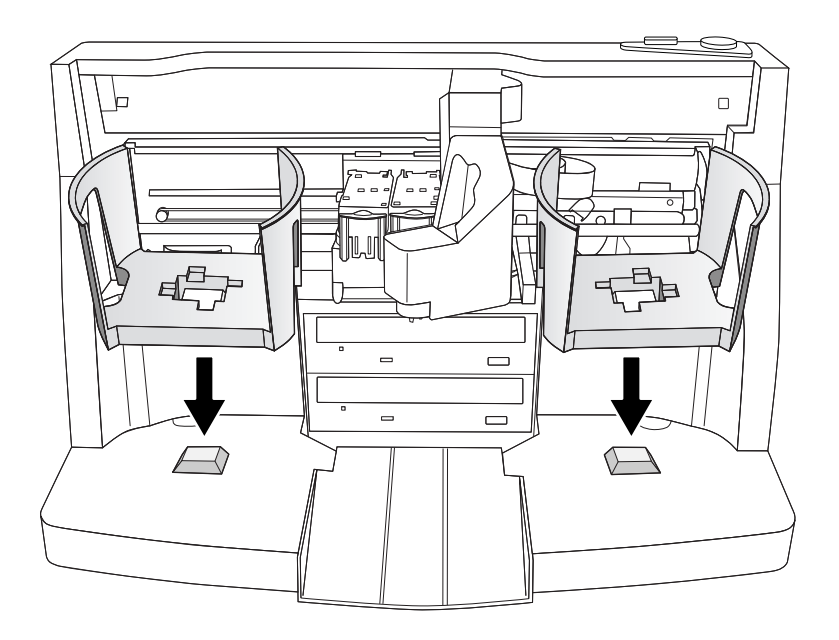

**15. Coloque los Contenedores Alimentador de Discos.**

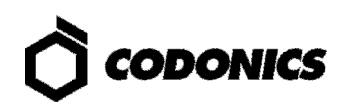

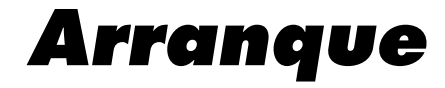

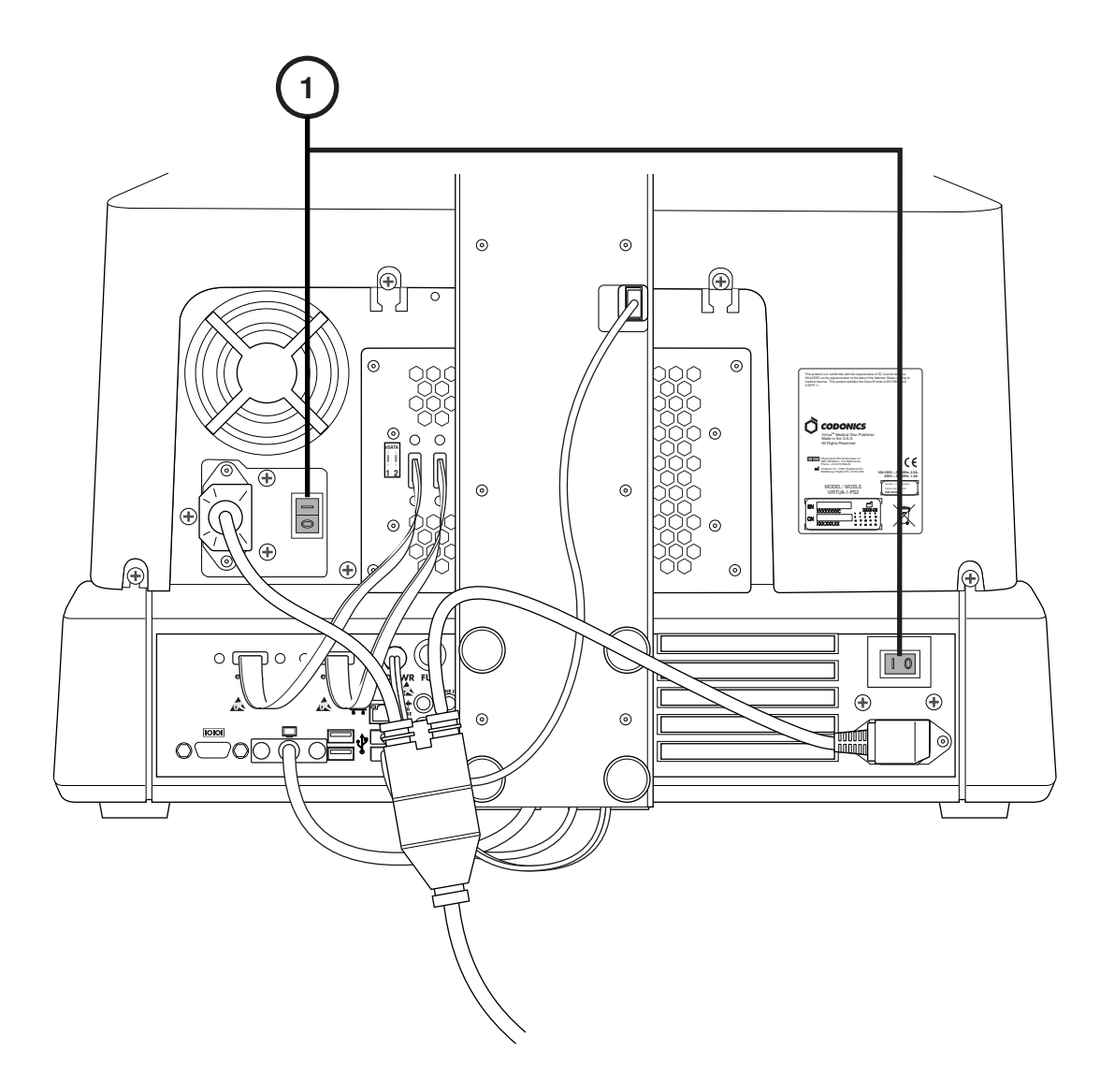

**1. Encienda el interruptor principal ON (Encienda primero el Interruptor superior primero).** 

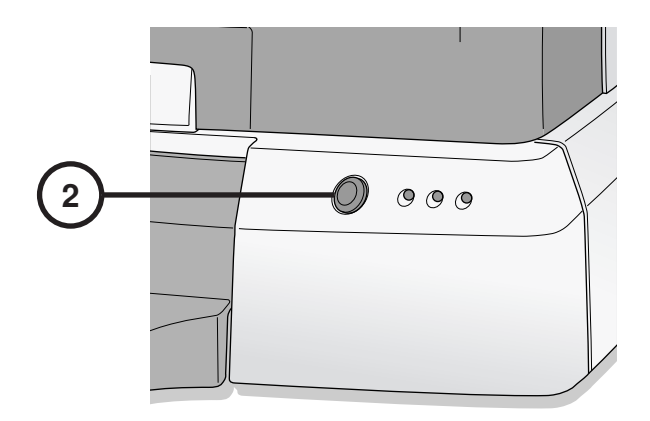

**2. Presione el Interruptor de Encendido del Controlador.** 

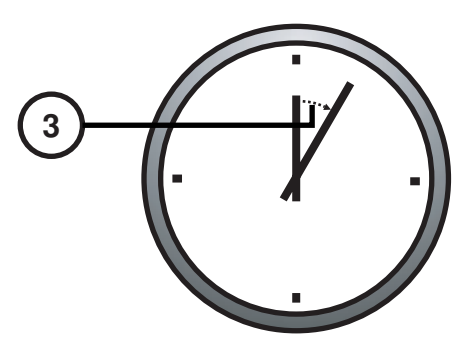

**3. Espere 3 Minutos para que el Ciclo de Arranque Termine.** 

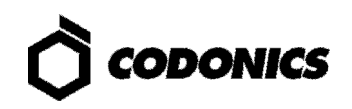

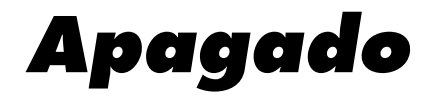

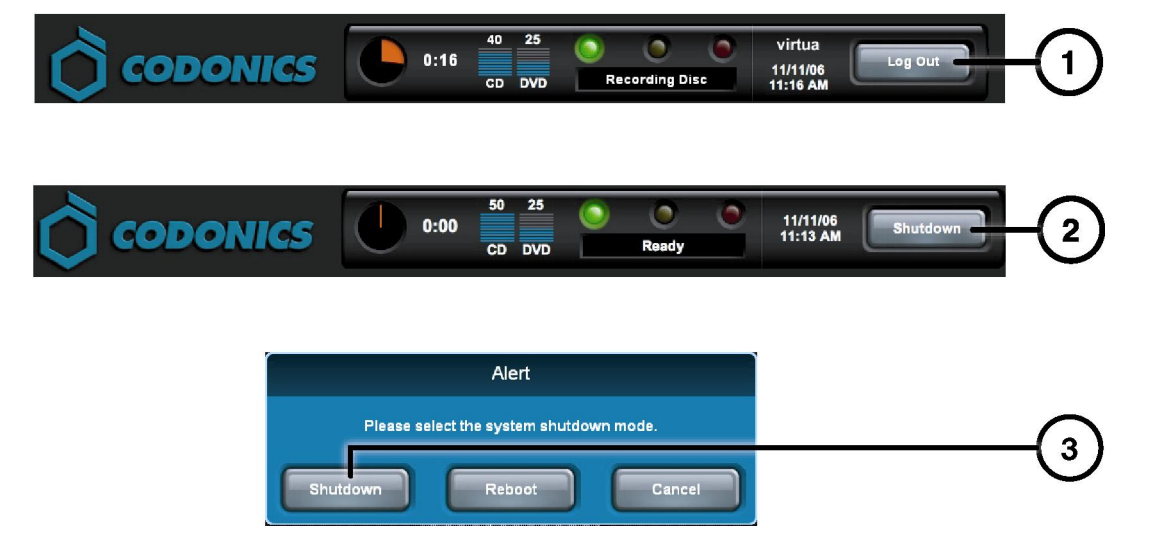

- **1. Toque el Botón de Salida.**
- **2. Toque el Botón de Apagado.**
- **3. Toque el Botón de Apagado.**

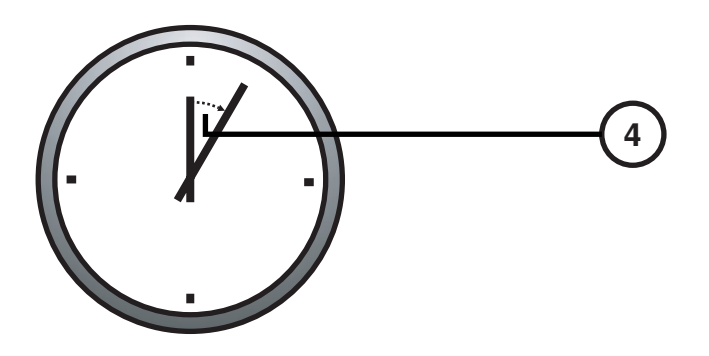

**4. Espere 1 minuto para que el equipo se apague.** 

# **Cargado de Media**

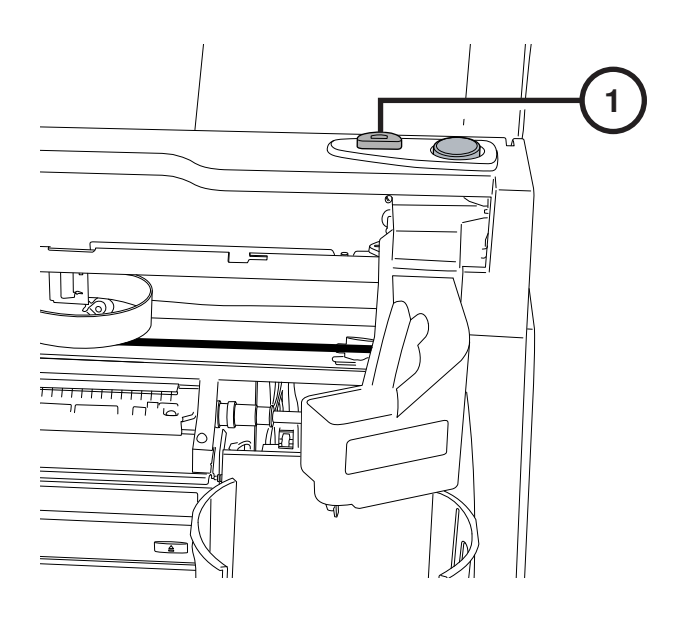

**1. Presione el botón de carga de cartucho de tinta.**

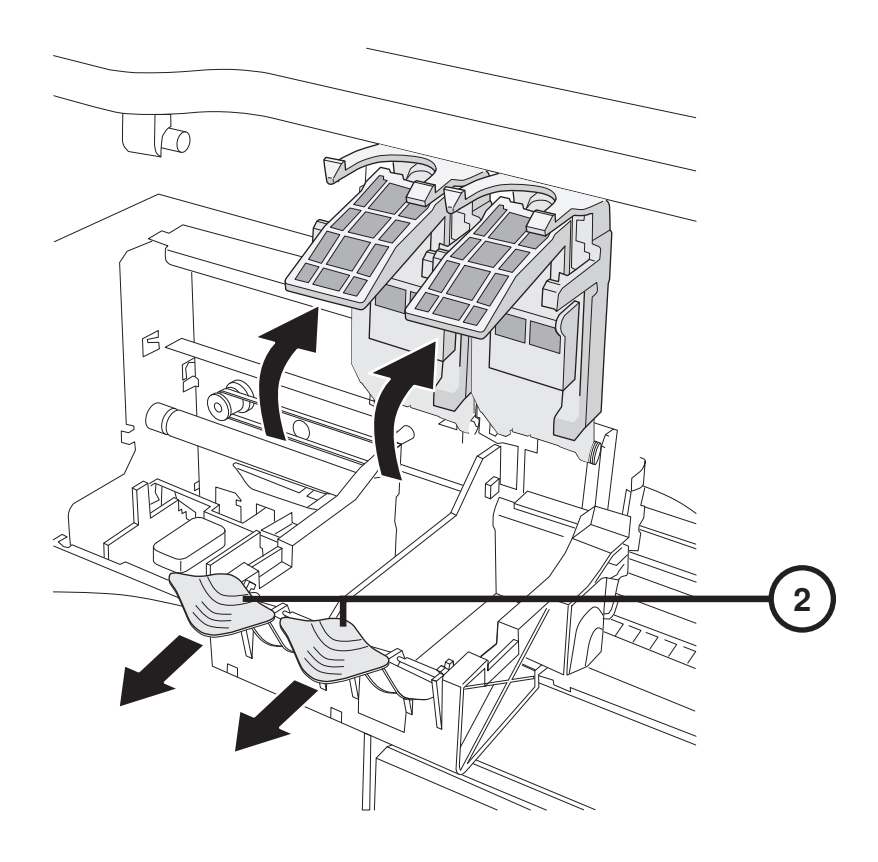

**2. Abra el contenedor de cartucho.** 

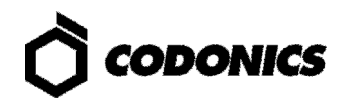

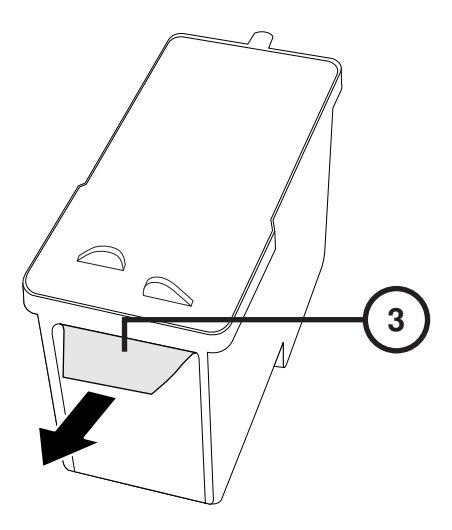

**3. Retire la cinta protectora del cartucho de tinta.** 

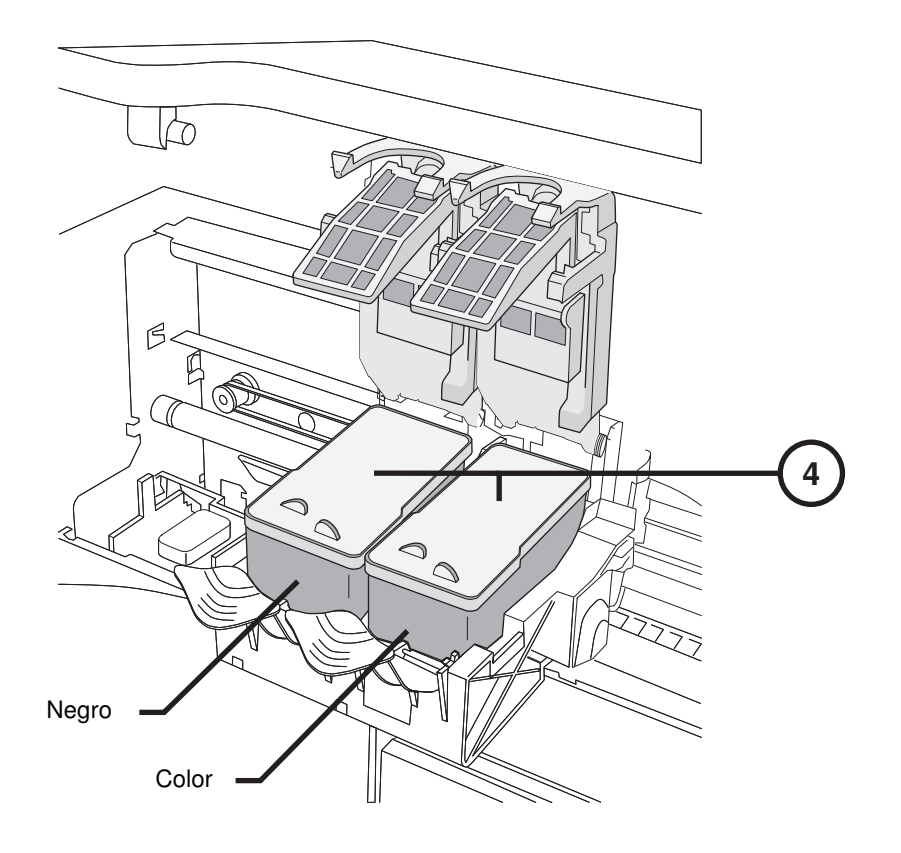

**4. Instale el cartucho de tinta.** 

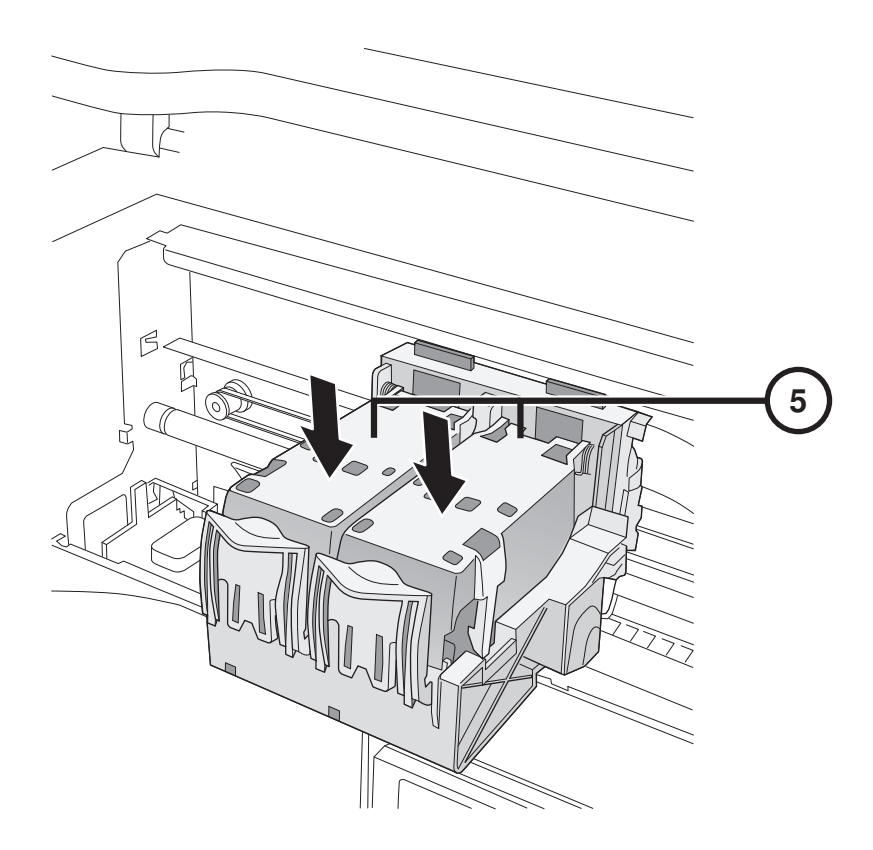

**5. Cierre el contenedor de tinta.** 

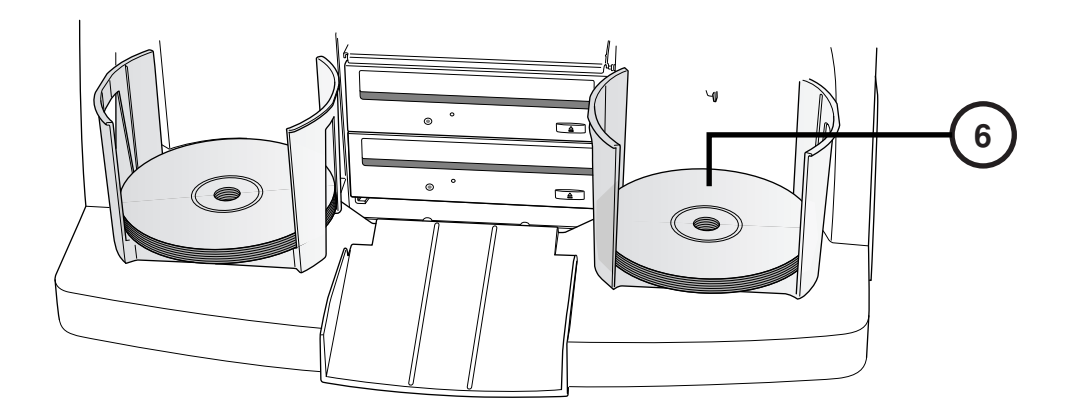

**6. Cargue Discos en los Contenedores Alimentador de Discos (Cara Blanca Arriba).** 

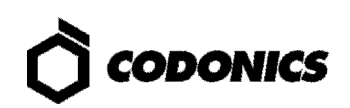

# **Configuración**

#### **Teclado Sobre Pantalla Táctil**

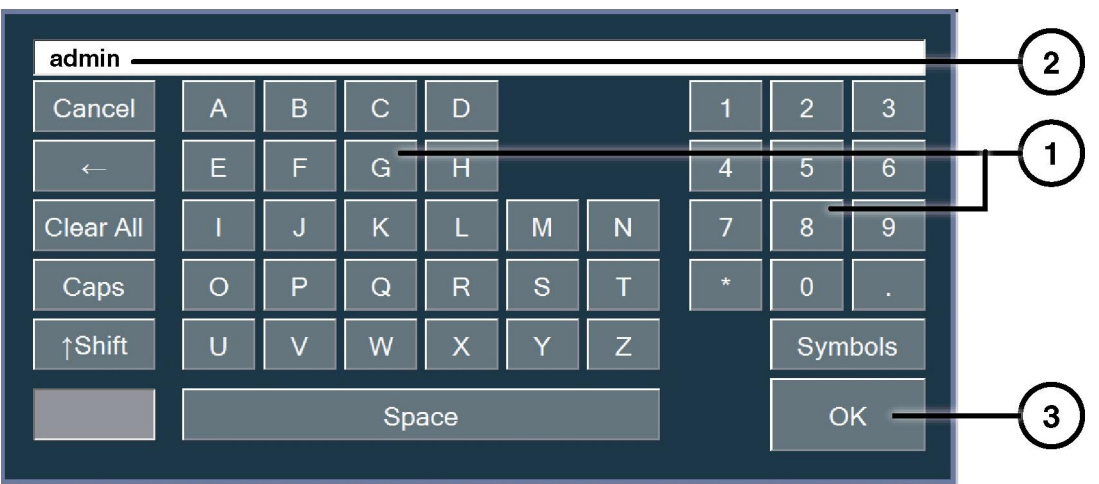

**Con el Monitor sensible al tacto se desplegará un Teclado en la pantalla con el cual usted podrá alimentar los caracteres requeridos.** 

- **1. Caracteres Táctiles.**
- **2. Teclee los Caracteres.**
- **3. Seleccione "OK" cuando termine.**

#### **Toque Entrar**

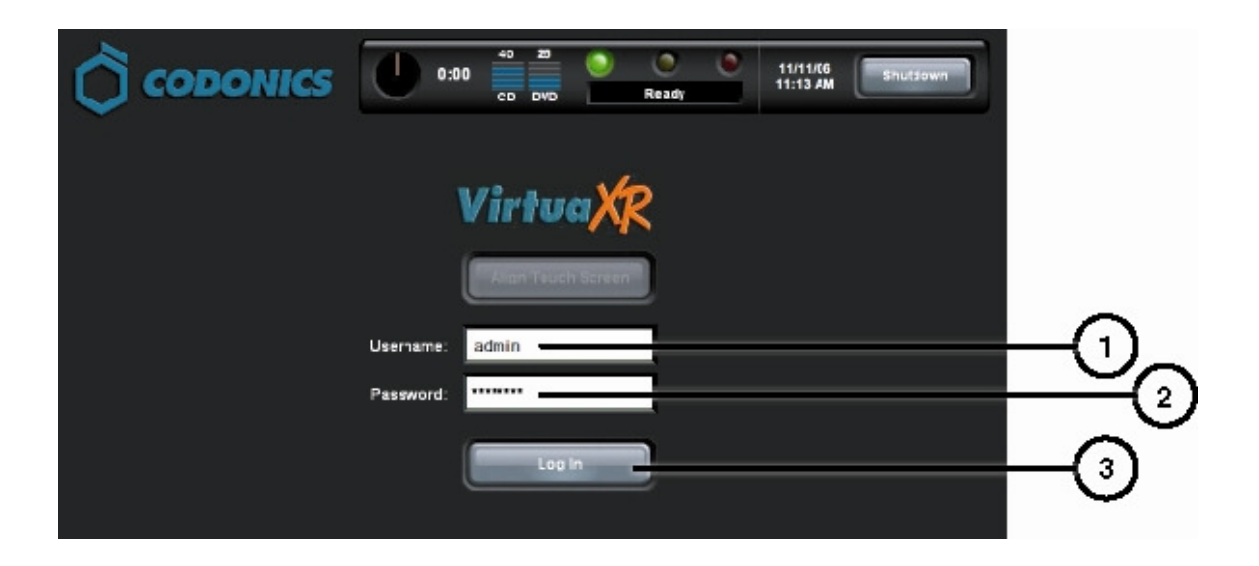

- **1. Toque el campo donde se solicite Nombre de Usuario, Teclee "admin".**
- **2. Toque el campo donde se solicite Contraseña, Teclee "codonics".**
- **3. Toque Entrar.**

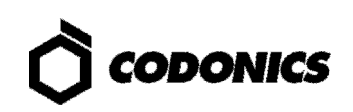

#### **Configurar Red**

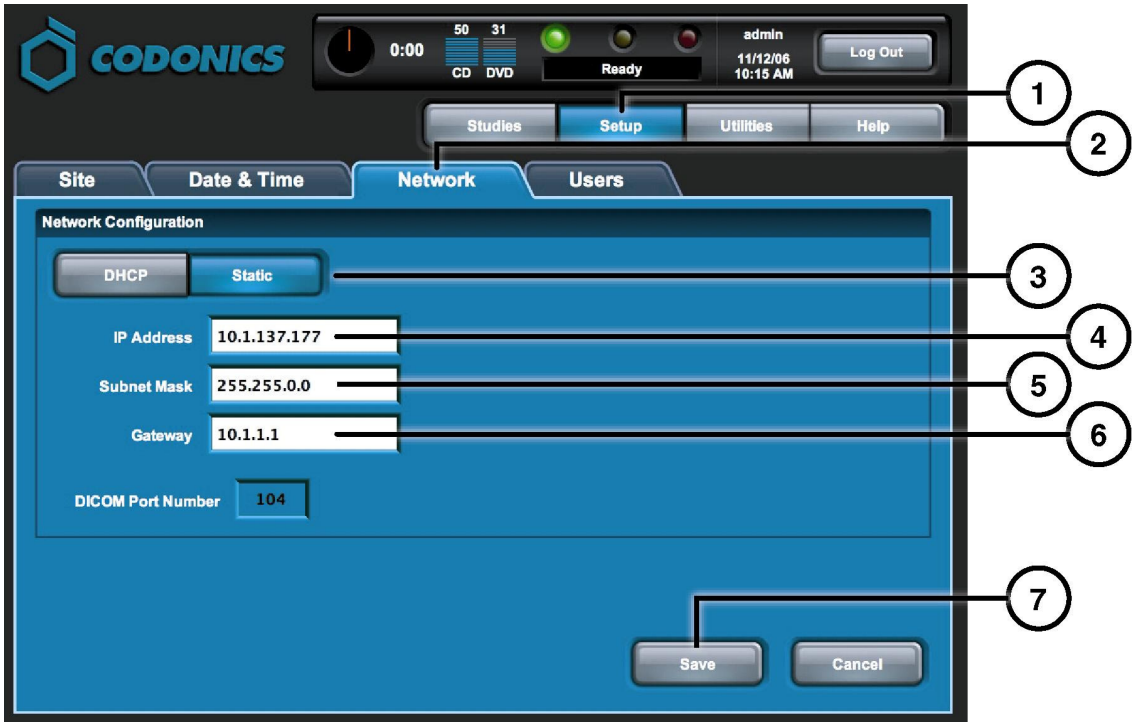

- **1. Toque el Botón de Configurar.**
- **2. Toque la pestaña de Red.**
- **3. Toque el Botón de Static.**
- **4. Introduzca la Dirección IP.**
- **5. Introduzca le Submascara.**
- **6. Introduzca el Gateway.**
- **7. Toque el Botón de Guardar.**

#### **Seleccione Fecha y Hora**

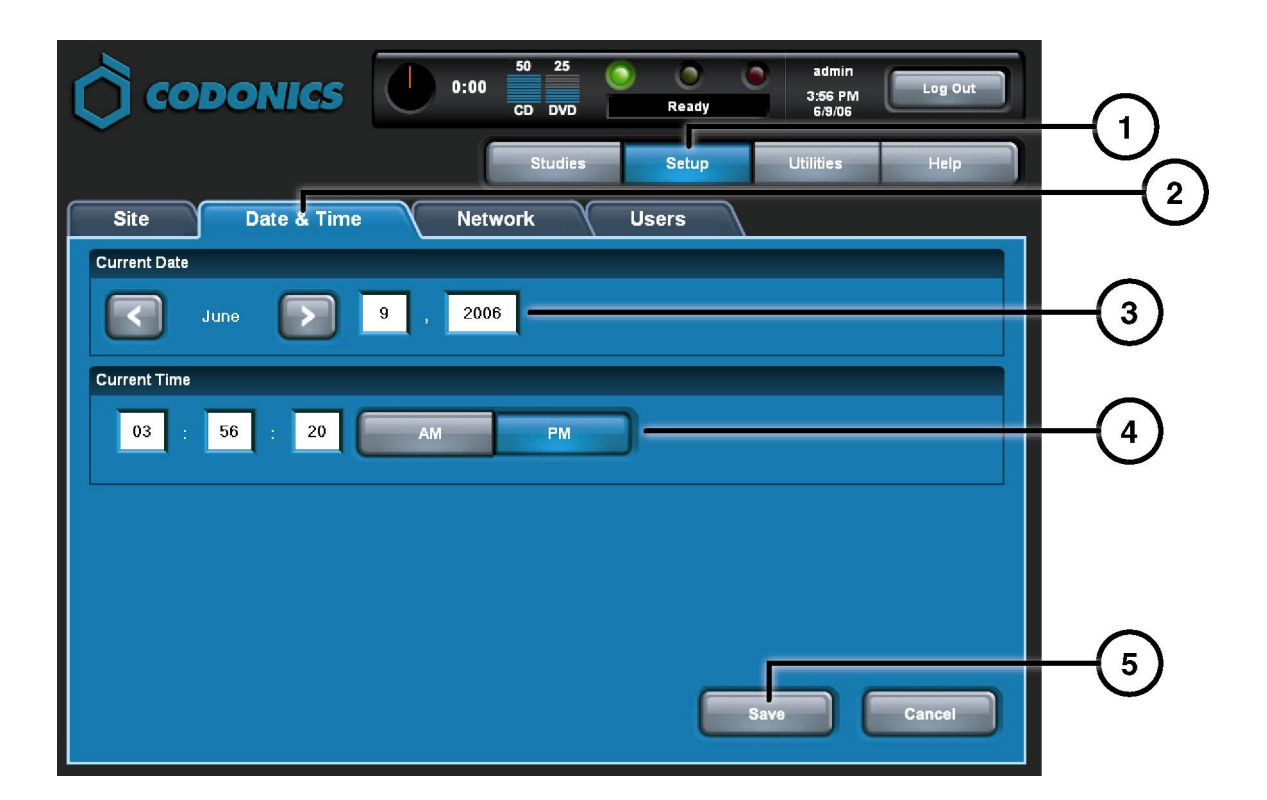

- **1. Toque el Botón de Configurar.**
- **2. Toque la pestaña de Fecha y Hora.**
- **3. Introduzca la Fecha.**
- **4. Introduzca la Hora.**
- **5. Toque el Botón de Guardar.**

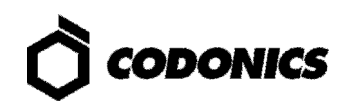

### **Ver la Información de la Clínica**

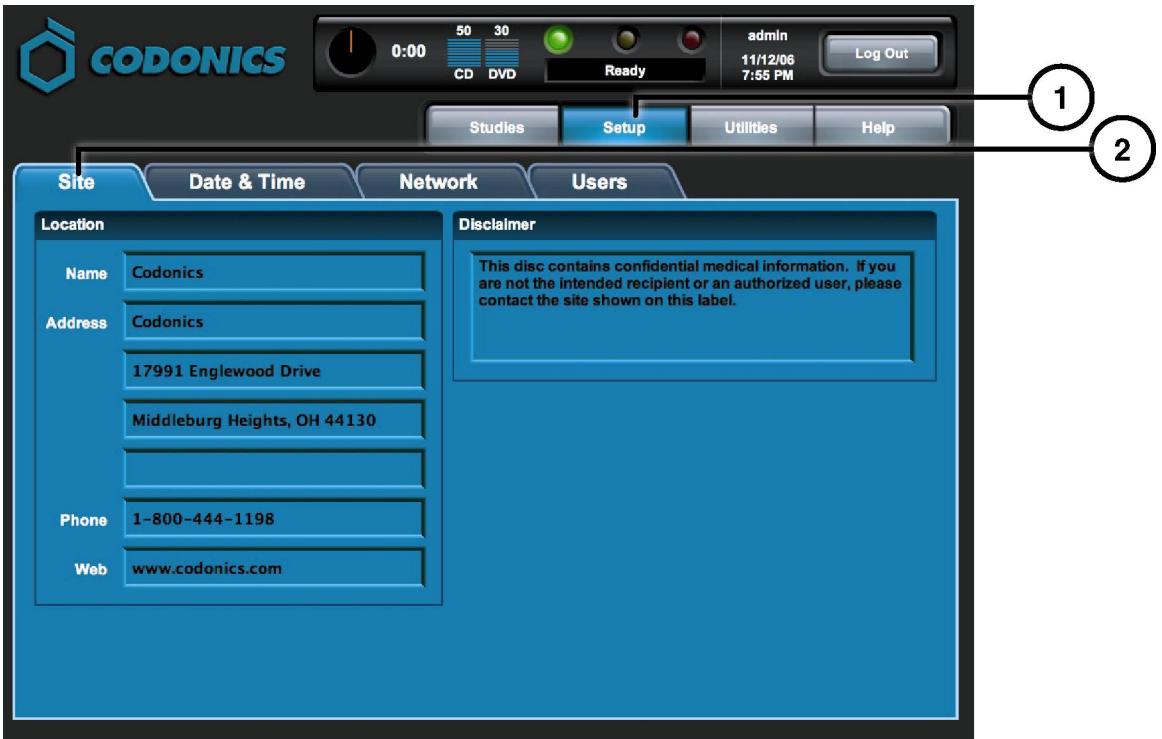

- **1. Toque el Botón de Configurar.**
- **2. Toque la pestaña de Clínica.**

#### **Para Configurar la Información del Sitio**

- **1. Apague el controlador.**
- **2. Retire el SmartDrive del controlador.**
- **3. Inserte el SmartDrive en su PC.**
- **4. Edite el file: \profiles\site\site.default.txt.**
- **5. Inserte el SmartDrive en el Controlador.**
- **6. Encienda el controlador.**

#### **Archivo de ejemplo: site.default.txt**

```
[ SiteProfile ] 
siteProfileName = default 
address0 = Codonics Imaging Center 
address1 = 17991 Englewood Drive 
address2 = Suite D 
address3 = Middleburg Heights, OH 44130 
customLabelFileLocation = 
defaultImagerProfile = 
defaultJobProfile = 
demoSiteBurnDirectory = c:\data\cc\spd 
inactivityTimeout = 60 
isDemoSite = false 
logoFileLocation = 
siteDisclaimer = This disc contains confidential medical information. If you 
are not the intended recipient or an authorized user, please contact the site 
shown on this label. 
siteName = Codonics 
phoneNumber = 1-800-444-1198 
url = www.codonics.com
```
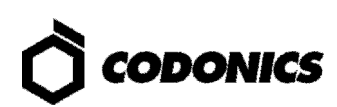

#### **Seleccione un Usuario y Contraseña**

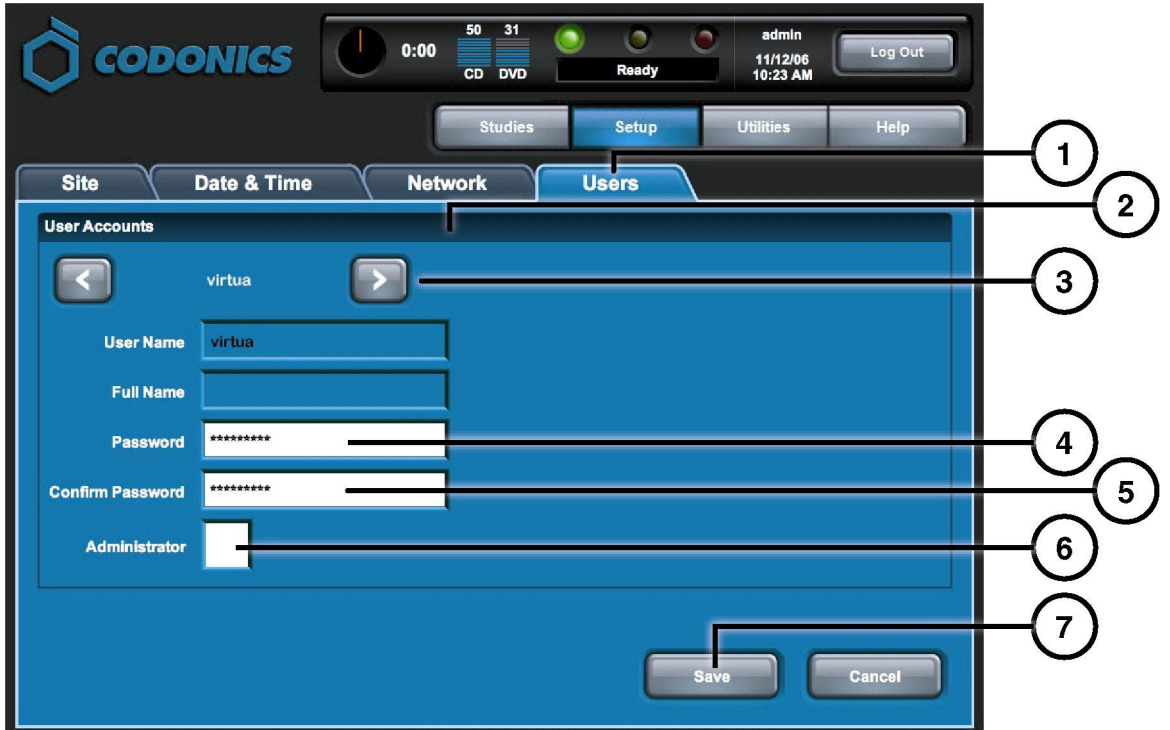

- **1. Toque el Botón de Configurar.**
- **2. Toque la pestaña de Usuario.**
- **3. Seleccione Nombre de Usuario.**
- **4. Ingrese algún Contraseña.**
- **5. Confirme Contraseña.**
- **6. Configure el Modo de Administrador (opcional).**
- **7. Toque el botón de Guardad.**

### **Grabado de Estudio**

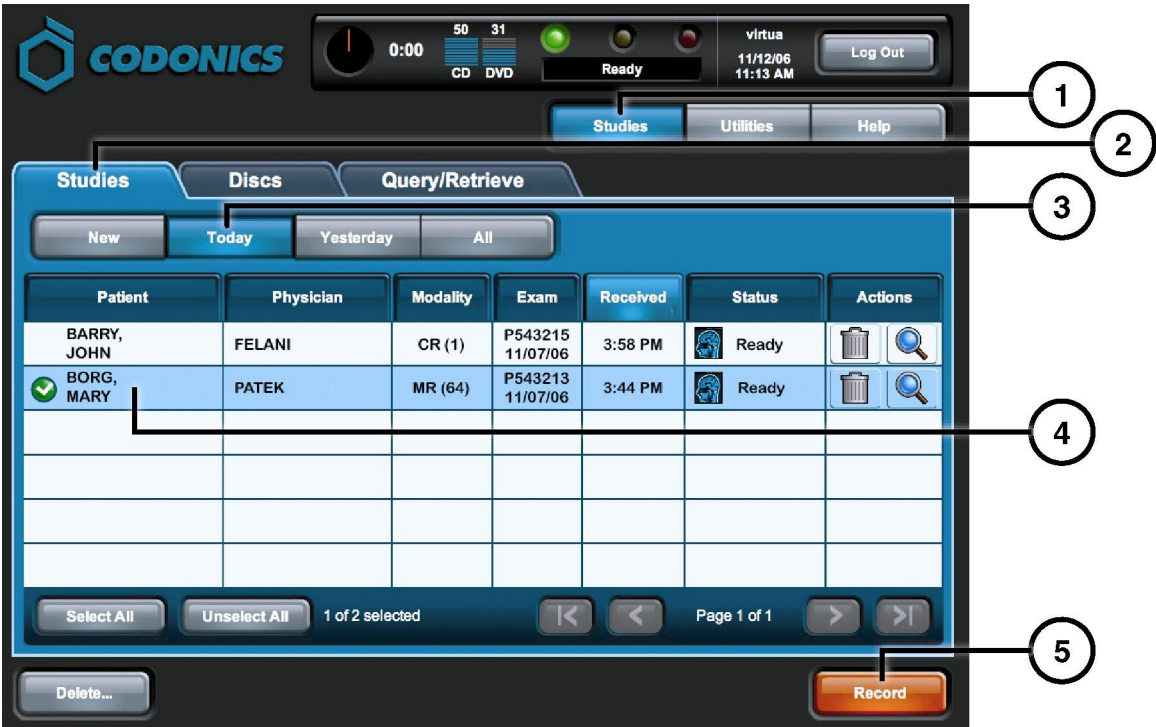

- **1. Toque el Botón de Estudio.**
- **2. Toque la Pestaña de Estudio.**
- **3. Seleccione Filtro.**
- **4. Seleccione Estudios.**
- **5. Toque el Botón de Grabado.**

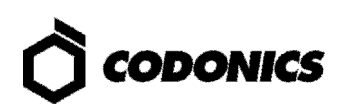

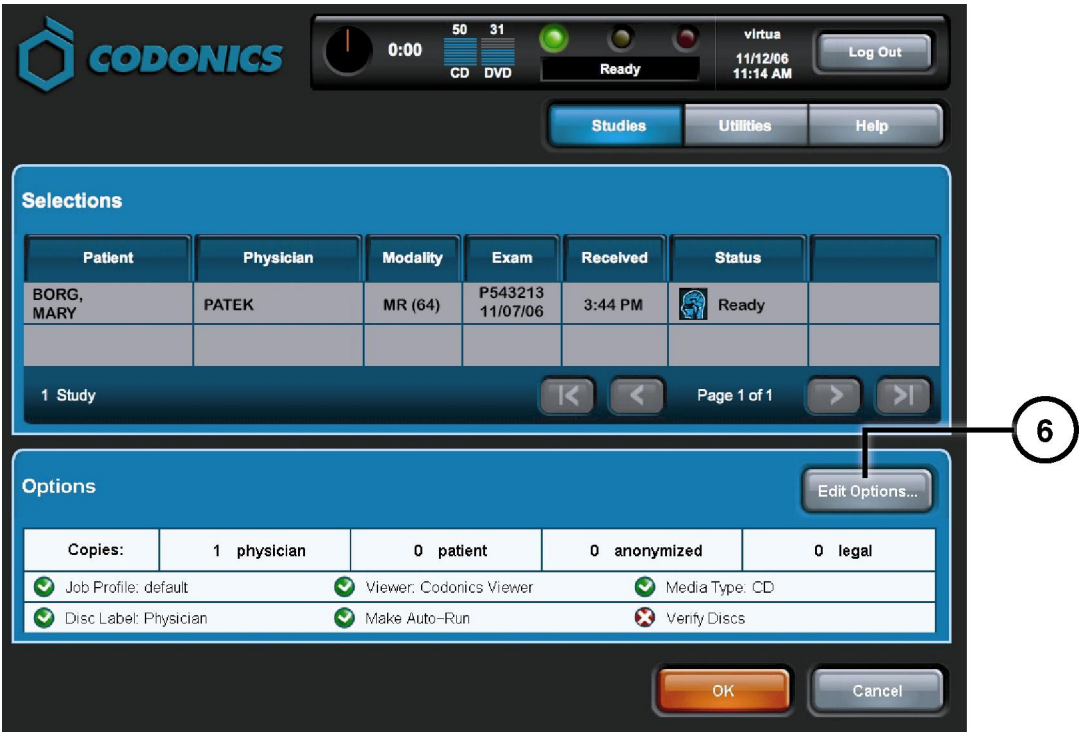

**6. Toque el Botón de Opciones.** 

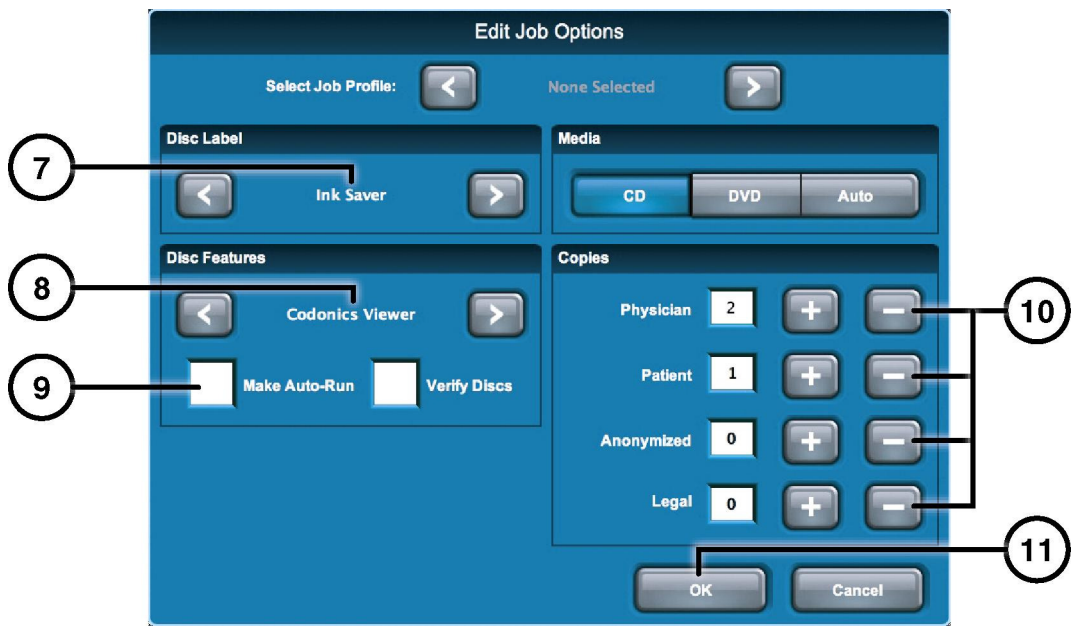

- **7. Seleccionar Carátula de Disco.**
- **8. Seleccionar Visualizador.**
- **9. Seleccionar Hacer Auto ejecutable (Opcional).**
- **10. Seleccionar el Número de Copias.**
- **11. Toque el Botón de OK.**

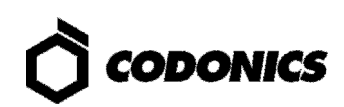

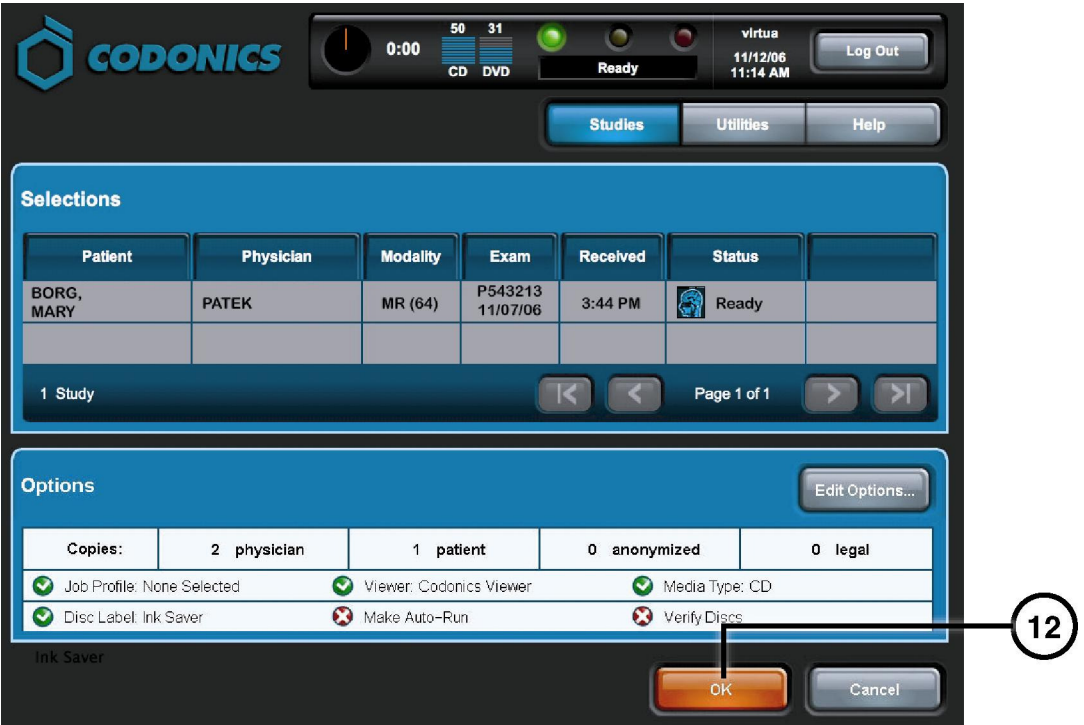

**12. Toque el Botón de OK para Grabar en el Disco.** 

# **Configuración del Host DICOM**

#### **Configuración del Host para almacenar estudios DICOM en el Virtua**

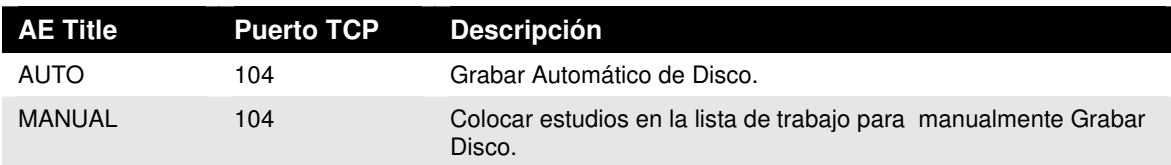

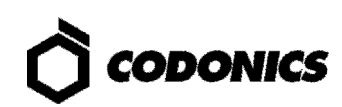

## **Instalación del Software**

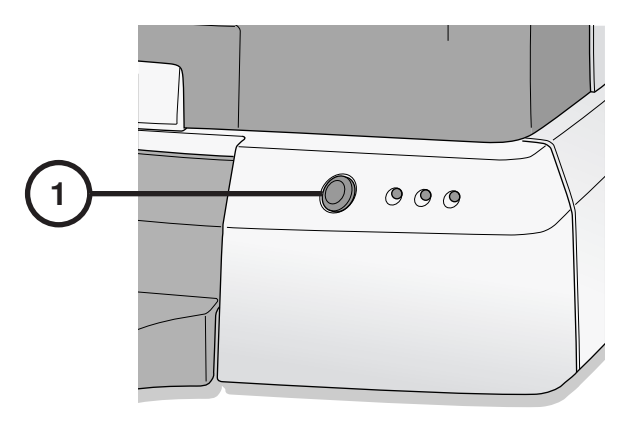

**1. Apagar el Controlador. Antes de instalar el Software desconecte el cable de Red.** 

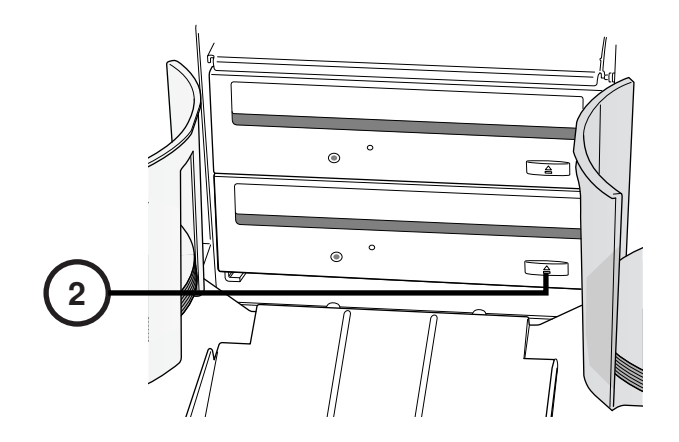

**2. Abrir ambos Drivers.** 

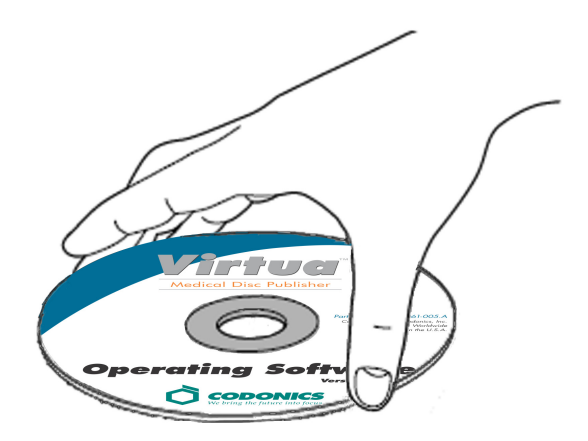

- **3. Colocar el "Disco del Software del Sistema Operativo" En el Driver Inferior.**
- **4. Cerrar el Driver Inferior.**

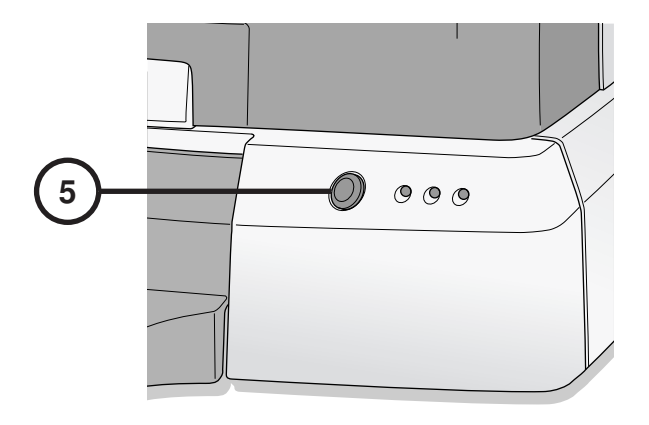

- **5. Encender el Controlador.**
- **6. El Cargado del Sistema Operativo toma alrededor de 45 Minutos.**
- **7. Quitar el "Disco del Software del Sistema Operativo" del Driver Inferior.**
- **8. Cerrar el Driver Inferior.**
- **9. Después de instalar el Software reconecte el cable de Red.**

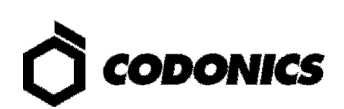

# **Solución de Problemas**

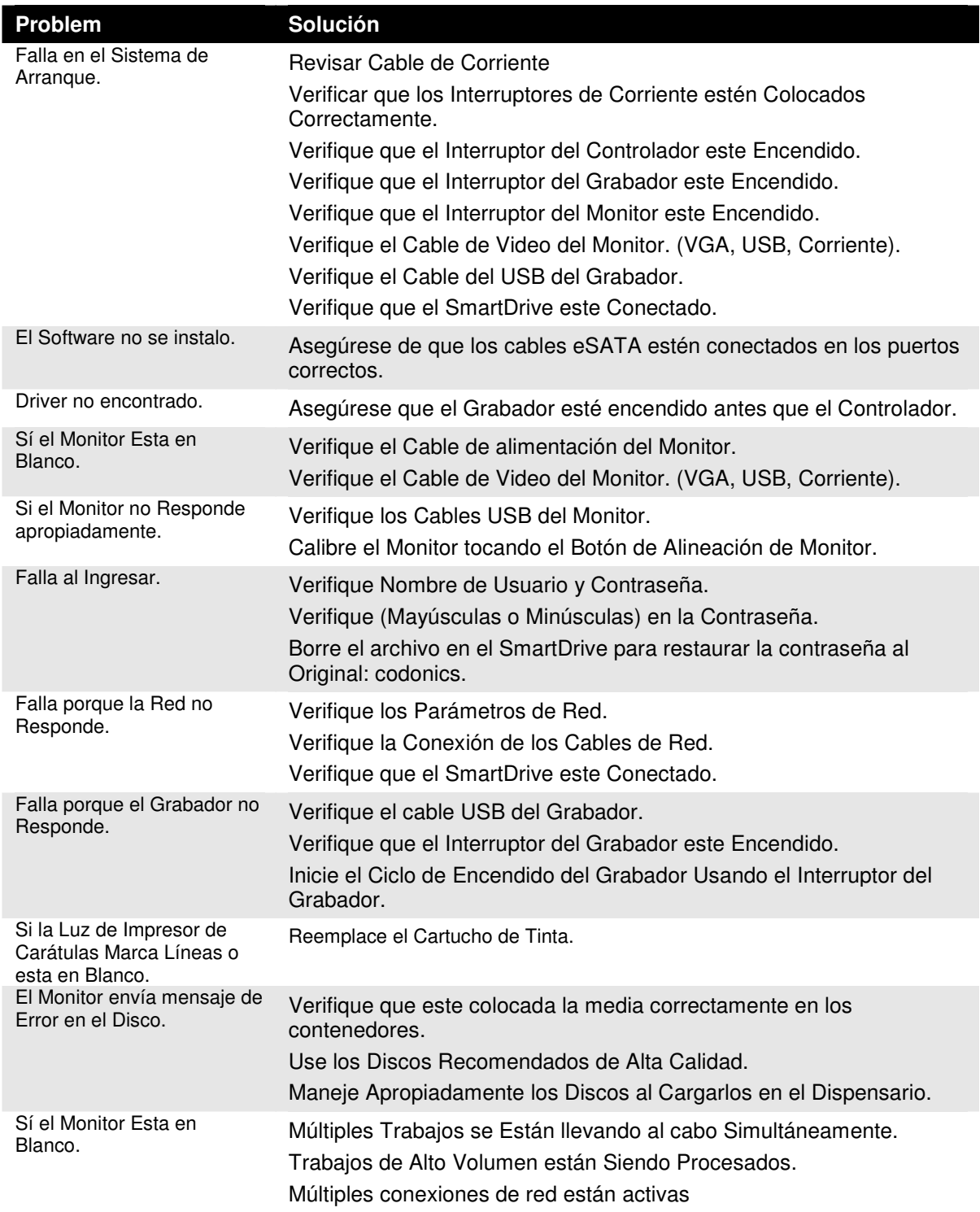

Todas las marcas comerciales, registradas y no registradas, son propiedad de sus<br>respectivos propietarios. Las especificaciones pueden estar sujetas a modificaciones sin<br>previo aviso. Patentes pendientes de concesión. Copy